Uživatelská příručka

© Copyright 2015 Hewlett-Packard Development Company, L.P.

Bluetooth je ochrannou známkou, vlastněnou jejím majitelem a na základě licence používanou společností Hewlett-Packard. Intel, Celeron, Centrino a Pentium jsou ochranné známky společnosti Intel v USA a dalších zemích. Microsoft a Windows jsou v USA registrované ochranné známky společností skupiny Microsoft.

Informace uvedené v této příručce se mohou změnit bez předchozího upozornění. Jediné záruky na produkty a služby společnosti HP jsou výslovně uvedeny v prohlášení o záruce, které je každému z těchto produktů a služeb přiloženo. Žádná ze zde uvedených informací nezakládá další záruky. Společnost HP není zodpovědná za technické nebo redakční chyby ani za opomenutí vyskytující se v tomto dokumentu.

První vydání: duben 2015

Číslo dokumentu: 814661-221

#### Důležité informace o produktu

Tato uživatelská příručka popisuje funkce, kterými je vybavena většina modelů. Některé funkce nemusí být ve vašem počítači k dispozici.

Ne všechny funkce jsou dostupné ve všech verzích systému Windows. Aby bylo možné využít všech výhod systému Windows, může tento počítač vyžadovat aktualizovaný a/nebo samostatně zakoupený hardware, ovladače a/nebo software. Podrobnosti naleznete v části <http://www.microsoft.com>.

Poslední verzi uživatelské příručky najdete na adrese [http://www.hp.com/support.](http://www.hp.com/support) Na této stránce vyberte svou zemi. Vyberte položku Ovladače a stažení a postupujte podle pokynů na obrazovce.

#### Podmínky užívání softwaru

Instalací, kopírováním, stažením nebo jiným použitím jakéhokoli softwarového produktu předinstalovaného v tomto počítači se zavazujete dodržovat ustanovení licenční smlouvy koncového uživatele HP (EULA). Nepřijmete-li podmínky této licence, máte váš výhradní nápravný prostředek je vrácení celého nepoužitého produktu (hardwaru a softwaru) do 14 dnů oproti vrácení peněz, a to podle zásady pro vrácení peněz prodejce.

Pro veškeré další informace nebo pro požadavek na plnou refundaci ceny počítače kontaktujte svého prodejce.

### Bezpečnostní upozornění

VAROVÁNÍ! Abyste snížili riziko úrazů způsobených teplem nebo přehřátí počítače, nepokládejte si počítač na klín a neblokujte větrací otvory. Používejte počítač výhradně na rovném tvrdém povrchu. Dejte pozor, aby proudění vzduchu nebránil jiný pevný povrch, jako například tiskárna, ani měkký povrch, například polštáře, silné pokrývky či šaty. Do kontaktu měkkým povrchem, jako jsou polštáře, silné pokrývky nebo šaty, ani do kontaktu s kůží nesmí za provozu přijít ani adaptér střídavého proudu. Počítač a adaptér střídavého proudu splňují limity pro teplotu uživatelem přístupných povrchů, které jsou definovány v mezinárodním standardu pro bezpečnost zařízení informačních technologií (IEC 60950-1).

### Konfigurace nastavení procesoru (pouze vybrané modely)

**[<sup>2</sup>]** DŮLEŽITÉ: Vybrané modely tabletů jsou vybaveny procesorem Intel® Atom™ Z3736F a operačním systémem Windows®. Neměňte nastavení konfigurace procesoru pomocí nástroje msconfig.exe ze 4 nebo 2 procesorů na 1 procesor. Pokud tak učiníte, nebude možné tablet opětovně spustit. Budete muset obnovit původní nastavení počítače postupem obnovení nastavení výrobce.

# **Obsah**

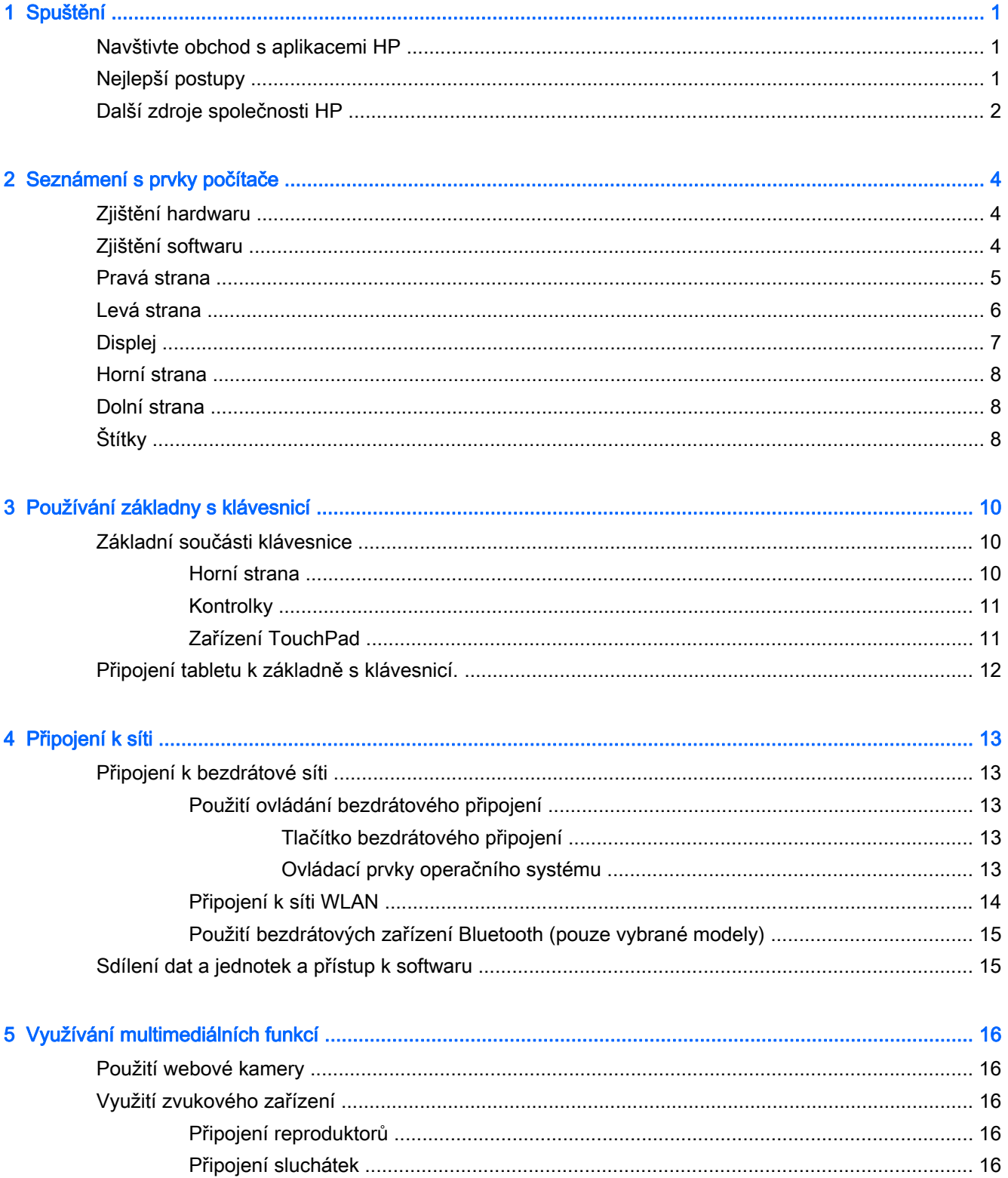

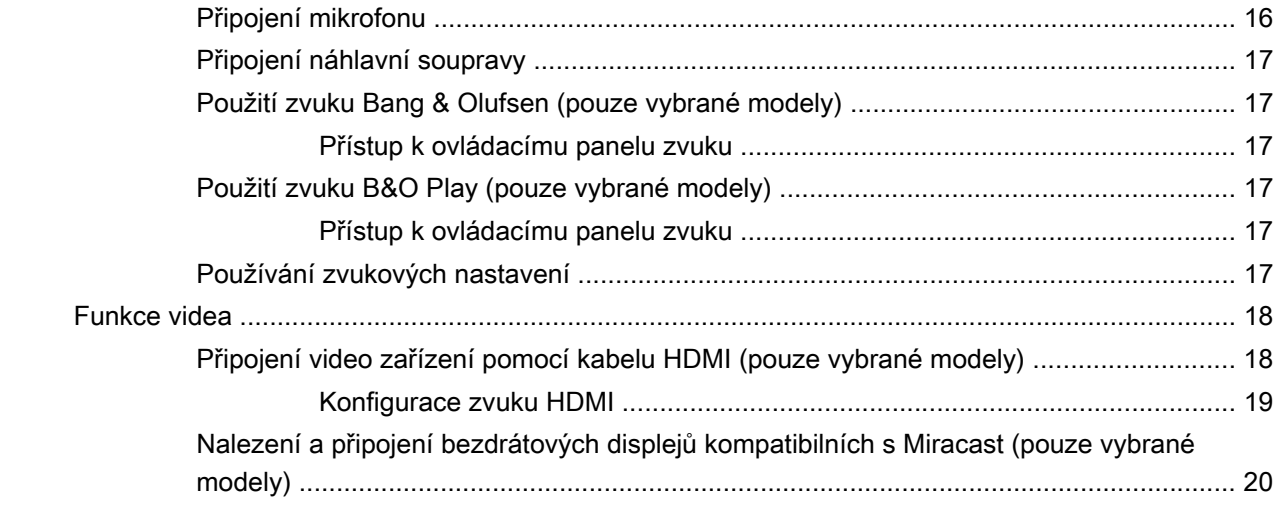

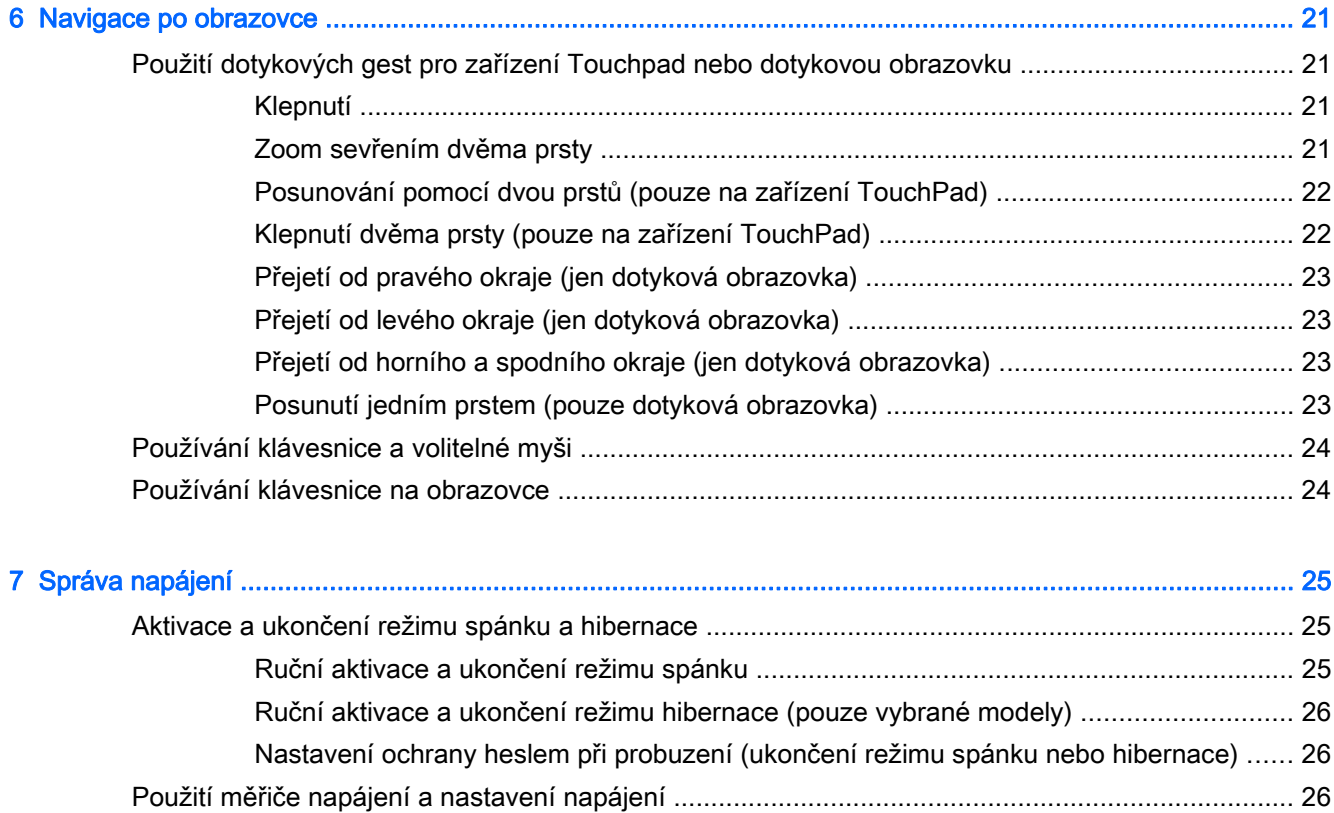

[Napájení z baterie .............................................................................................................................. 27](#page-36-0)

[Baterie zaplombovaná z výroby ......................................................................................... 27](#page-36-0) [Vyhledání informací o baterii ............................................................................................. 27](#page-36-0) [Úspora energie baterií ....................................................................................................... 28](#page-37-0) [Identifikace nízkého nabití baterie ..................................................................................... 28](#page-37-0) [Řešení stavu nízkého nabití baterie .................................................................................. 28](#page-37-0)

Řešení stavu nízkého nabití baterie, není-li k dispozici žádný zdroj

[Řešení stavu nízkého nabití baterie, je-li k dispozici externí zdroj napájení ..... 28](#page-37-0)

[napájení ............................................................................................................ 28](#page-37-0)

viii

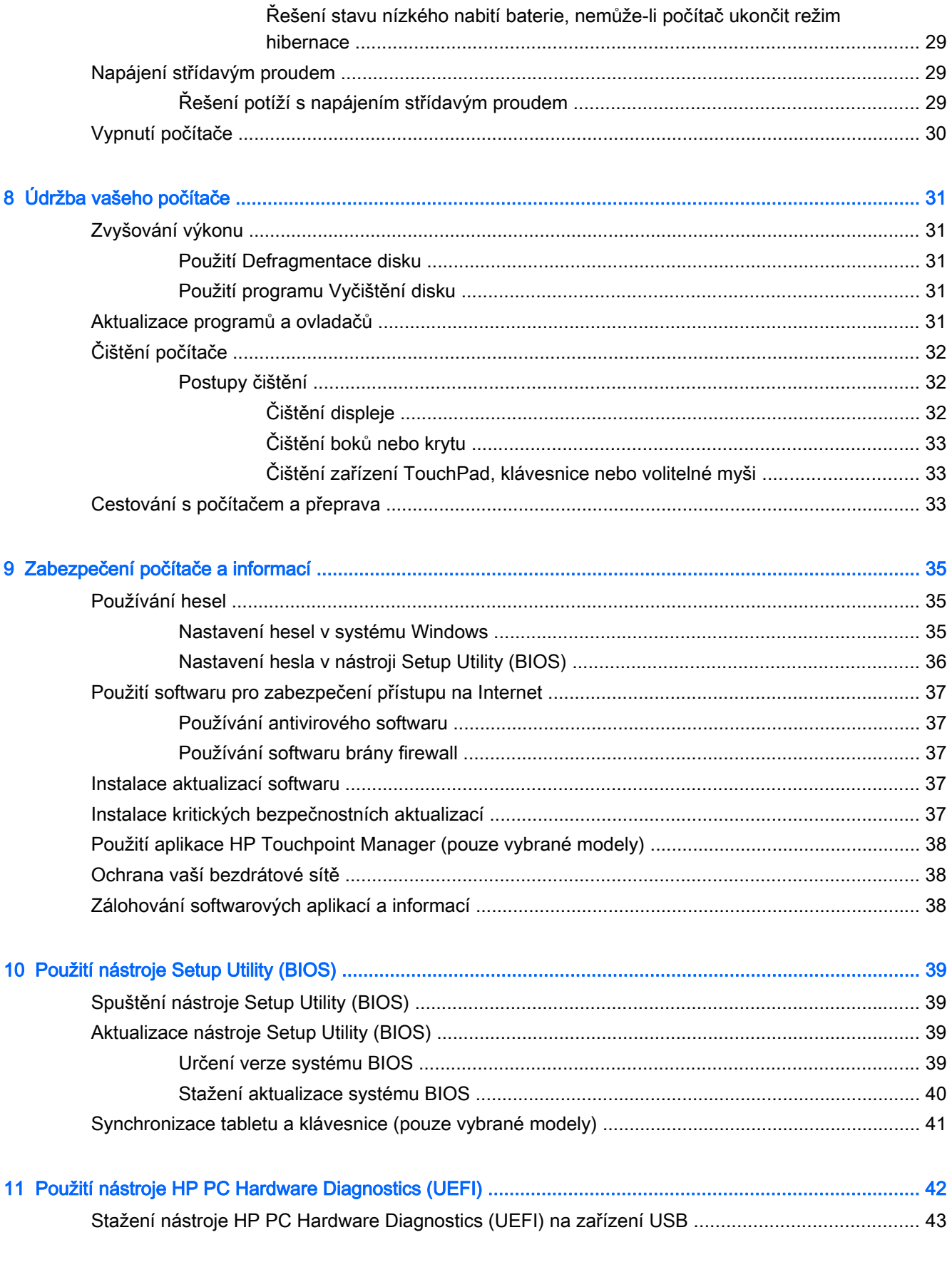

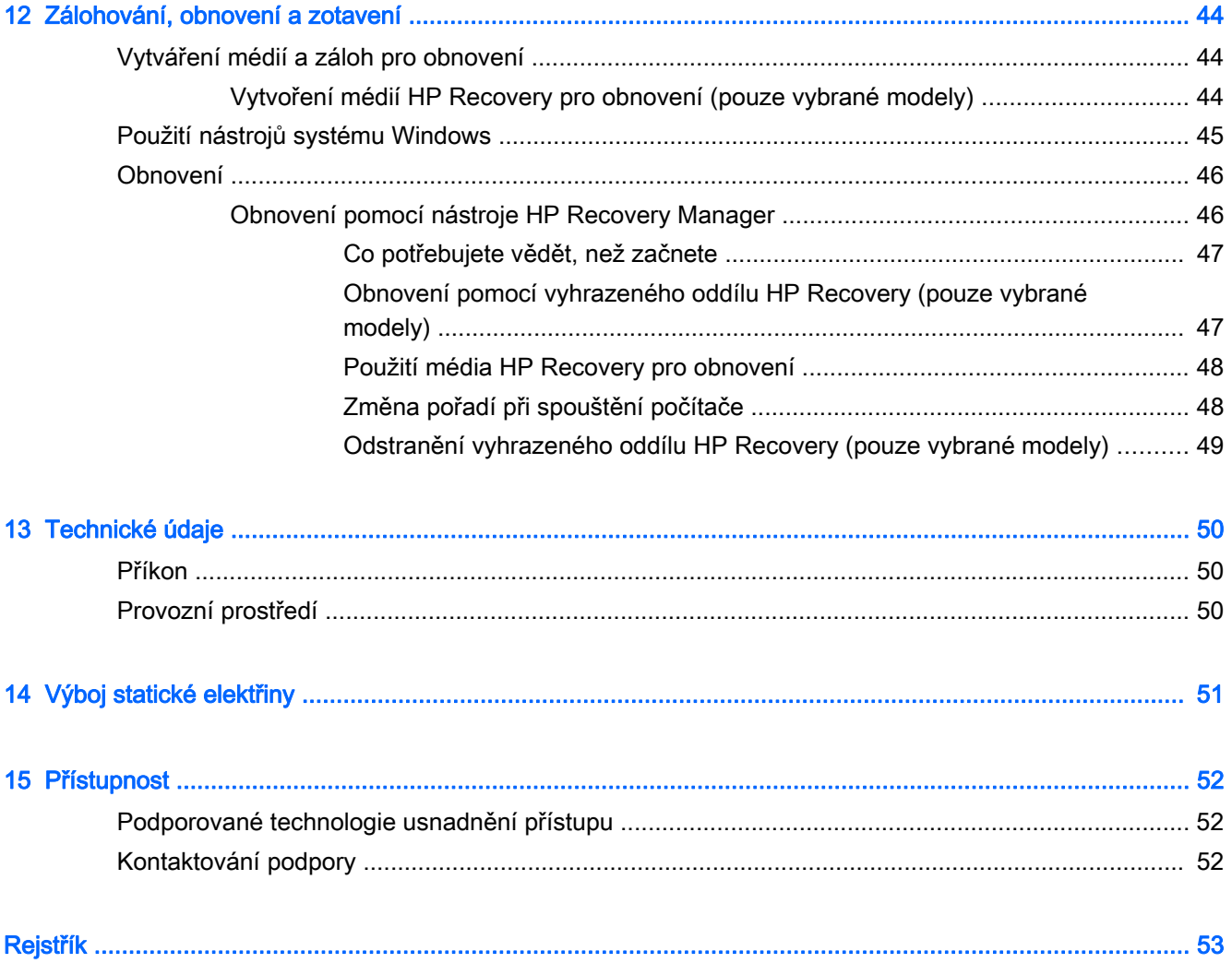

# <span id="page-10-0"></span>1 Spuštění

Tento počítač je velmi výkonné zařízení, které vám dobře poslouží jak při práci, tak při zábavě. Přečtěte si informace obsažené v této kapitole, která je věnována doporučeným postupům po instalaci počítače, možnostem využití zařízení k zábavě a kde nalézt další zdroje HP.

## Navštivte obchod s aplikacemi HP

Obchod s aplikacemi HP nabízí široký výběr oblíbených herních, zábavních a hudebních aplikací, aplikací pro zvýšení produktivity a aplikace, které najdete pouze u HP a které můžete stáhnout na Úvodní obrazovku. Nabídka aplikací je pravidelně aktualizována a obsahuje i speciální nabídky pro oblasti a země. Nezapomeňte pravidelně kontrolovat nabídku nových aplikací a funkcí v obchodě s aplikacemi HP.

DŮLEŽITÉ: Než budete moci využít obchod s aplikacemi HP, musíte se připojit k Internetu.

Zobrazení a stažení aplikace:

- 1. Na Úvodní obrazovce vyberte aplikaci Obchod.
- 2. Všechny dostupné aplikace zobrazíte vybráním možnosti Tipy HP.

**POZNÁMKA:** Oddíl Tipy HP je k dispozici ve pouze ve vybraných zemích.

3. Vyberte aplikaci, kterou chcete stáhnout, a poté postupujte podle pokynů na obrazovce. Po dokončení stahování se aplikace zobrazí na Úvodní obrazovce.

## Nejlepší postupy

Abyste ze své investice vytěžili co nejvíce, doporučujeme po nastavení a registraci počítače provést následující kroky:

- Vytvořením disků pro obnovení zálohujte váš pevný disk. Viz [Zálohování, obnovení a zotavení](#page-53-0) [na stránce 44.](#page-53-0)
- Pokud jste tak ještě neučinili, připojte se k pevné nebo bezdrátové síti. Podrobnosti naleznete v části [Připojení k síti na stránce 13](#page-22-0).
- Seznamte se s dostupným hardwarem a softwarem. Další informace naleznete v tématech [Seznámení s prvky počítače na stránce 4](#page-13-0) a [Využívání multimediálních funkcí](#page-25-0) [na stránce 16.](#page-25-0)
- Aktualizujte antivirový software (pokud žádným nedisponujete, zakupte jej). Viz [Používání](#page-46-0) [antivirového softwaru na stránce 37.](#page-46-0)

## <span id="page-11-0"></span>Další zdroje společnosti HP

Podrobnější informace o produktu, užitečné návody a mnoho dalších informací naleznete pomocí této tabulky.

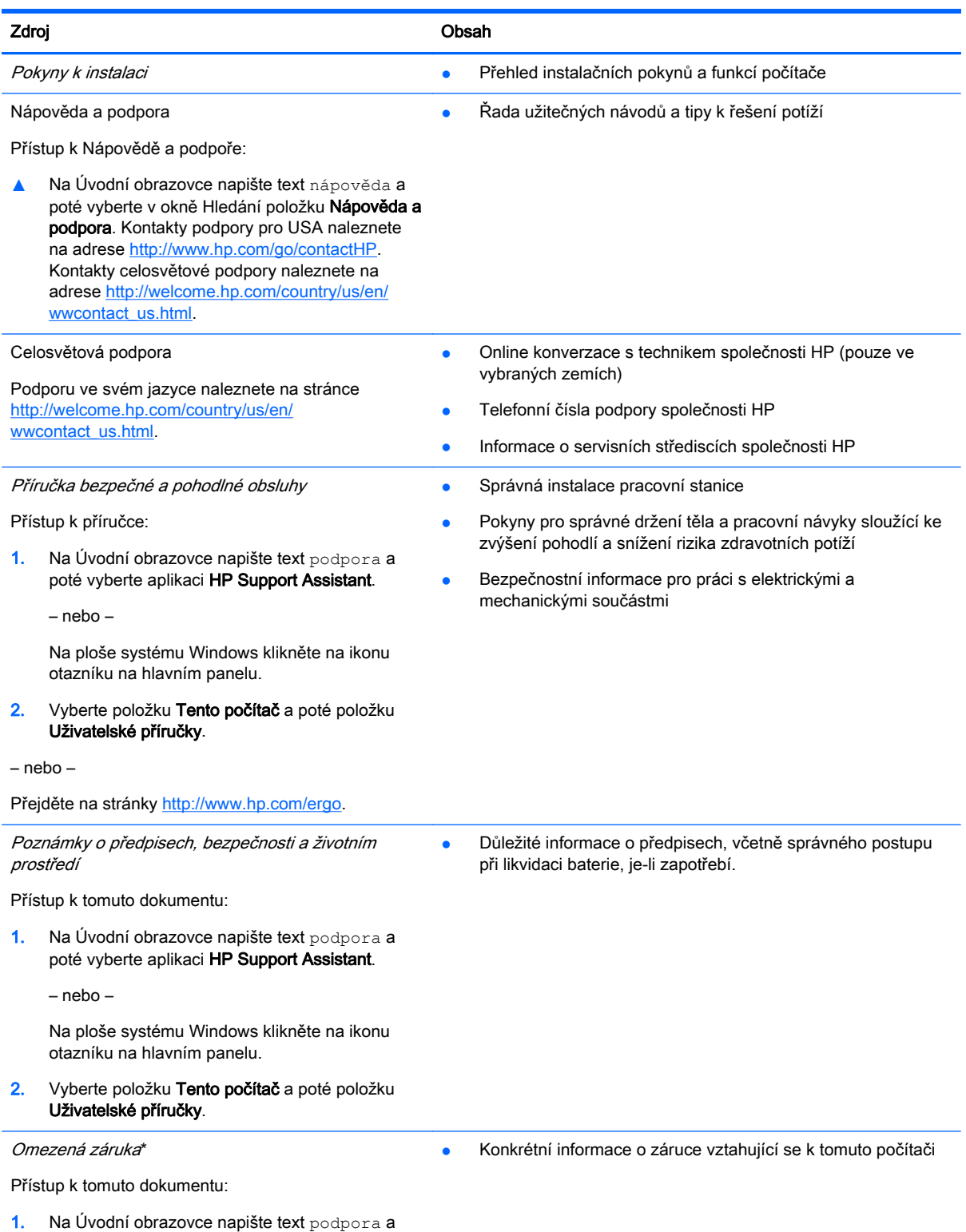

poté vyberte aplikaci HP Support Assistant.

#### Zdroj Obsah

– nebo –

Na ploše systému Windows klikněte na ikonu otazníku na hlavním panelu.

2. Vyberte položku Tento počítač a poté položku Záruka a služby.

– nebo –

Přejděte na stránky [http://www.hp.com/go/](http://www.hp.com/go/orderdocuments) [orderdocuments.](http://www.hp.com/go/orderdocuments)

\*Omezenou záruku společnosti HP naleznete mezi uživatelskými příručkami ve svém produktu nebo na dodaném disku CD nebo DVD. V některých zemích nebo regionech může společnost HP spolu s balením poskytovat tištěnou záruku. V zemích nebo oblastech, kde není záruka dodávána v tištěné formě, můžete požádat o tištěnou verzi na webu [http://www.hp.com/go/](http://www.hp.com/go/orderdocuments) [orderdocuments](http://www.hp.com/go/orderdocuments) V případě produktů zakoupených v Asii a Tichomoří můžete napsat na adresu Hewlett Packard, POD, P.O. Box 200, Alexandra Post Office, Singapore 911507. Uveďte název produktu a své jméno, telefonní číslo a poštovní adresu.

# <span id="page-13-0"></span>2 Seznámení s prvky počítače

## Zjištění hardwaru

Zobrazení seznamu hardwaru nainstalovaného v počítači:

1. Na Úvodní obrazovce napište text ovládací panel a poté vyberte položku Ovládací panely.

– nebo –

Na pracovní ploše Windows klikněte pravým tlačítkem myši nebo klepněte a podržte tlačítko Start a poté vyberte položku Ovládací panely.

2. Vyberte možnost Systém a zabezpečení, Systém a poté v levém sloupci nástroj Správce zařízení.

Zobrazí se seznam všech zařízení nainstalovaných v počítači.

Chcete-li získat informace o hardwarových součástech systému a číslo verze systému BIOS, stiskněte klávesy fn+esc (pouze vybrané modely).

## Zjištění softwaru

Pokud chcete zjistit, jaký software je instalovaný v počítači, proveďte následující:

- **▲** Na Úvodní obrazovce vyberte šipku dolů v levém dolním rohu obrazovky.
	- nebo –

Na pracovní ploše Windows klikněte pravým tlačítkem myši nebo klepněte na tlačítko Start a poté vyberte Programy a funkce.

## <span id="page-14-0"></span>Pravá strana

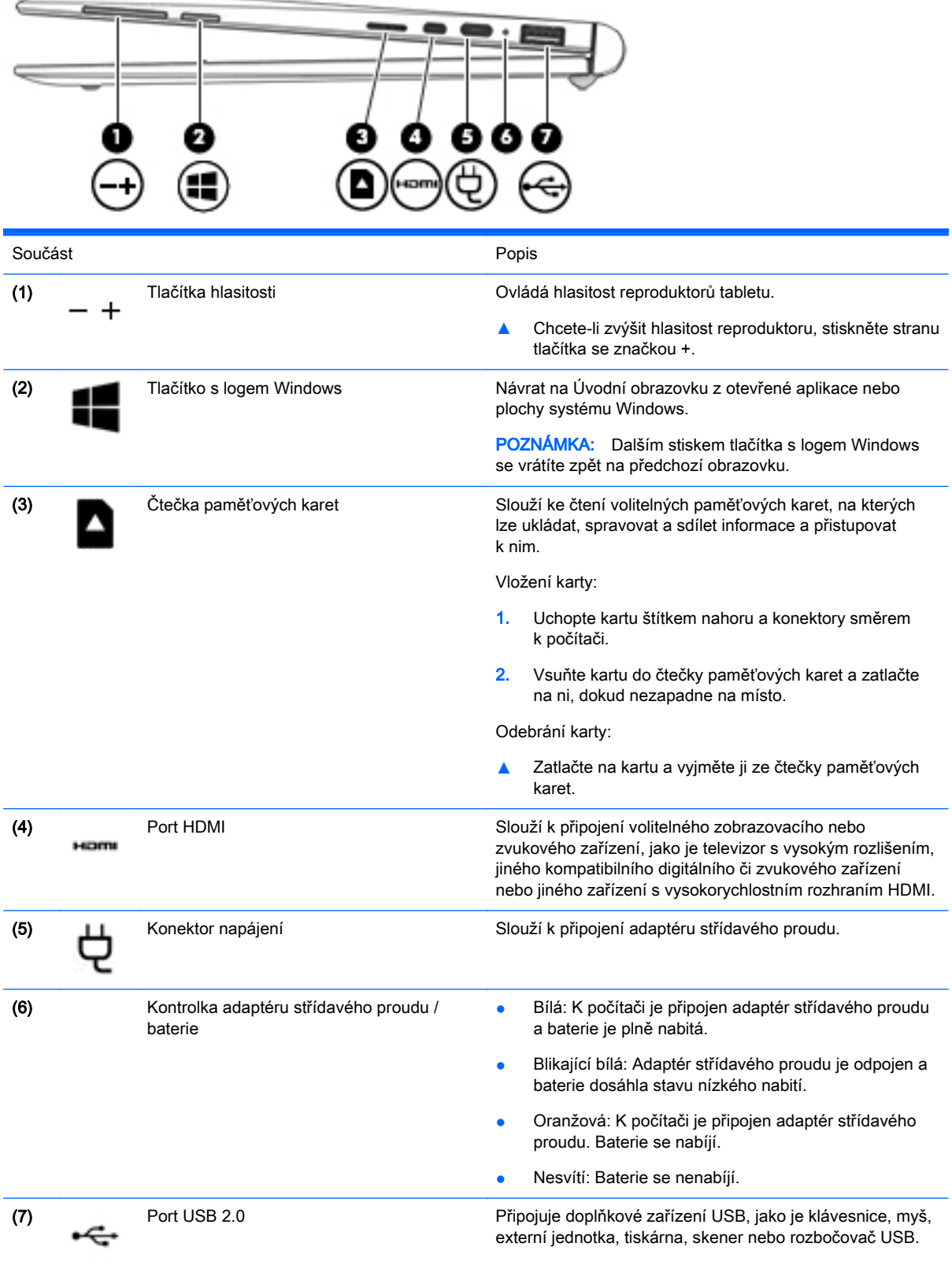

## <span id="page-15-0"></span>Levá strana

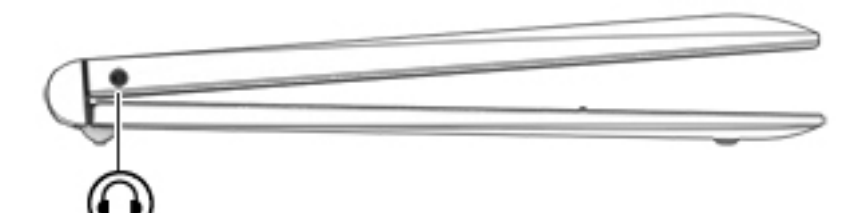

#### Součást Popis

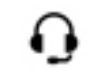

Konektor zvukového výstupu (pro sluchátka) / zvukového vstupu (pro mikrofon)

Slouží k připojení doplňkových aktivních stereofonních reproduktorů, sluchátek, špuntů (sluchátek), náhlavní soupravy nebo zvukového kabelu televize. Lze jím připojit i doplňkový mikrofon náhlavní soupravy. Tento konektor nepodporuje doplňková zařízení sestávající jen z mikrofonu.

VAROVÁNÍ! V rámci prevence poškození sluchu před nasazením sluchátek, špuntů (sluchátek) nebo náhlavní soupravy zkontrolujte nastavení hlasitosti. Další informace o bezpečnosti naleznete v Poznámkách o předpisech, bezpečnosti a životním prostředí.

Přístup k tomuto dokumentu:

▲ Na Úvodní obrazovce napište text podpora a poté vyberte aplikaci HP Support Assistant.

– nebo –

Na ploše systému Windows klikněte na ikonu otazníku na hlavním panelu.

POZNÁMKA: Pokud je ke konektoru připojeno externí zařízení, reproduktory počítače jsou vypnuty.

POZNÁMKA: Ujistěte se, že kabel zařízení má čtyřvodičový konektor, který podporuje zvukový výstup (sluchátka) i zvukový vstup (mikrofon).

## <span id="page-16-0"></span>**Displej**

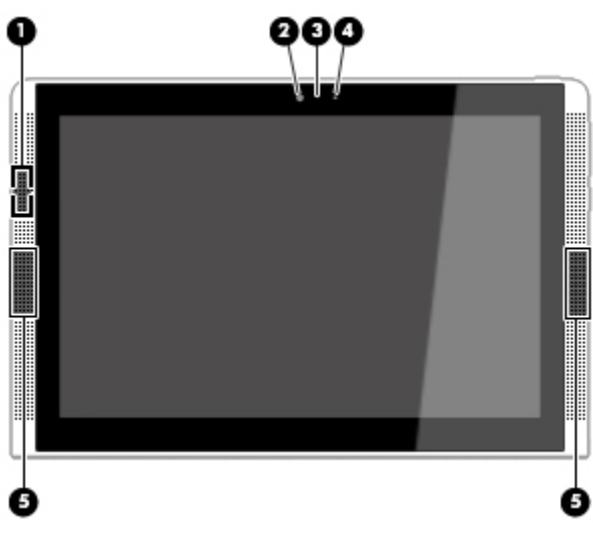

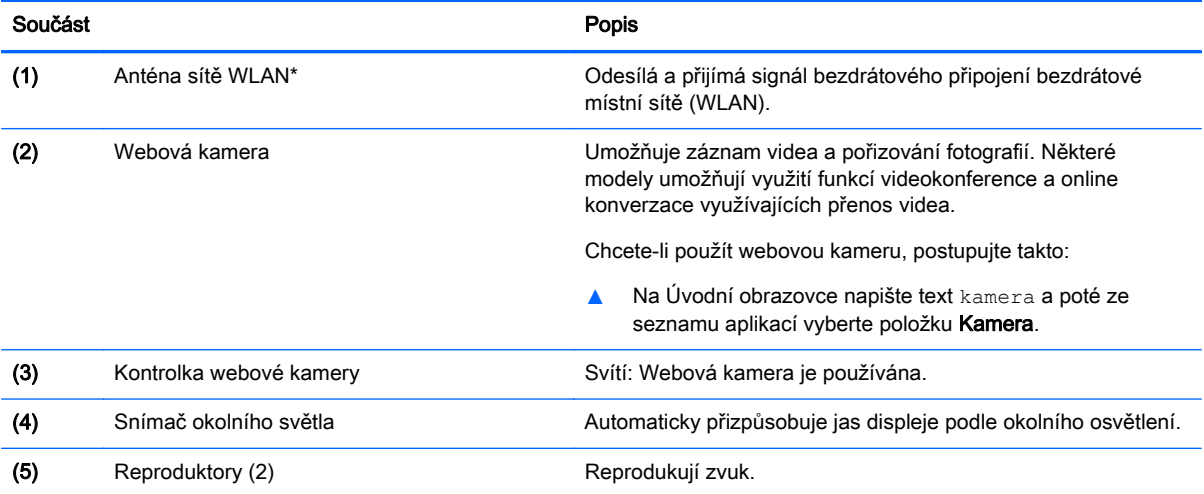

\* Anténa je ukrytá v počítači. Abyste dosáhli optimálního přenosu signálu, oblasti bezprostředně okolo antén nezakrývejte.

Informace o předpisech pro bezdrátovou komunikaci platných pro danou zemi nebo oblast naleznete v Poznámkách o předpisech, bezpečnosti a životním prostředí.

Přístup k tomuto dokumentu:

Na Úvodní obrazovce napište text podpora a poté vyberte aplikaci HP Support Assistant.

– nebo –

Na ploše systému Windows klikněte na ikonu otazníku na hlavním panelu.

## <span id="page-17-0"></span>Horní strana

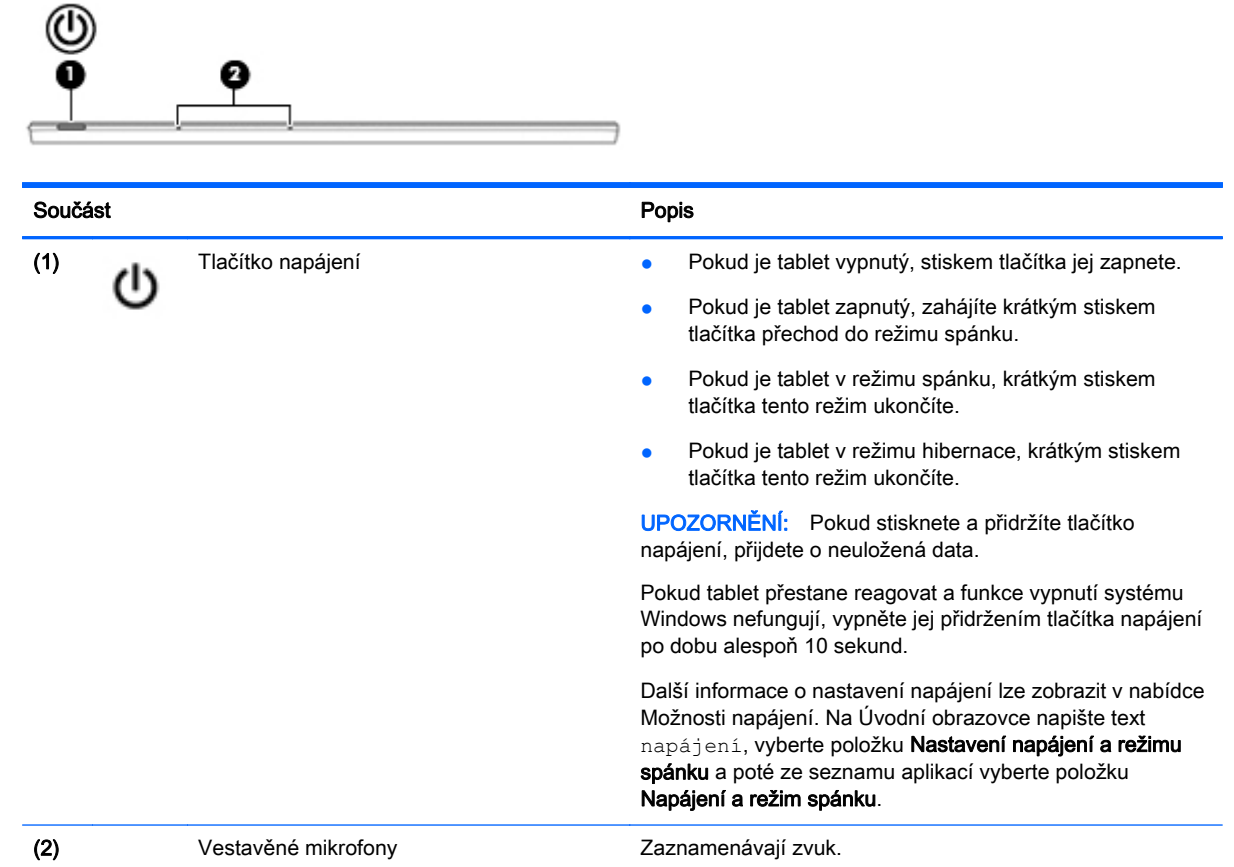

## Dolní strana

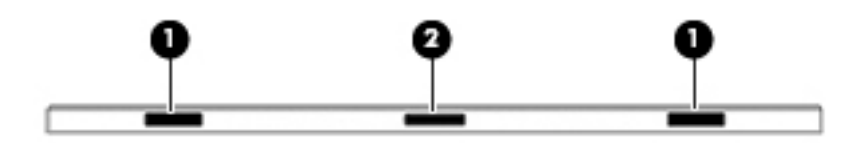

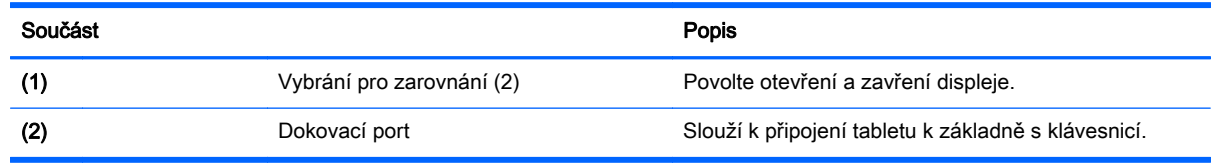

## **Štítky**

Štítky na počítači poskytují informace, které jsou vhodné pro řešení potíží se systémem nebo k zajištění kompatibility počítače na cestách do zahraničí.

- <span id="page-18-0"></span> $\mathbb{Z}$  DŮLEŽITÉ: Zkontrolujte, zda na následujících místech pro štítky najdete štítky popsané v této části: na spodní straně počítače, uvnitř bateriové pozice, pod servisním krytem nebo na zadní straně displeje.
	- Servisní štítek obsahuje důležité informace identifikující váš počítač. Pokud budete kontaktovat podporu, pravděpodobně budete požádáni, abyste uvedli sériové číslo a možná i číslo produktu a číslo modelu. Před tím, než budete kontaktovat podporu, vyhledejte tato čísla.

Servisní štítky budou vypadat jako jeden z níže uvedených příkladů. Postupujte podle ilustrace, která nejpřesněji odpovídá servisnímu štítku na vašem počítači.

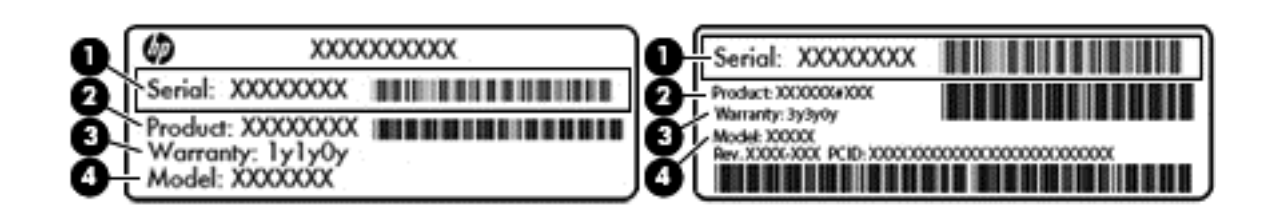

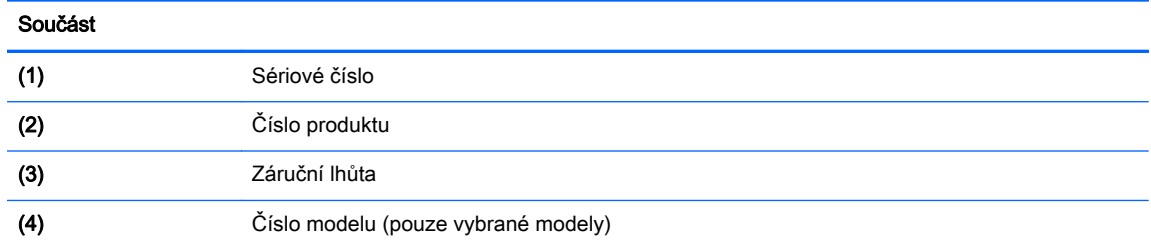

- Štítek s certifikátem pravosti Microsoft® (pouze vybrané modely s operačním systémem verze předcházející verzi Windows 8) – obsahuje kód Windows Product Key. Tento kód budete pravděpodobně potřebovat při aktualizaci nebo řešení potíží s operačním systémem. Platformy HP s předinstalovaným systémem Windows 8 nebo Windows 8.x nejsou opatřeny fyzickým štítkem. Místo toho jsou vybaveny elektronicky instalovaným digitálním kódem produktu.
- **POZNÁMKA:** Digitální kód produktu je postupy obnovení schválenými společností HP automaticky rozpoznán a aktivován operačními systémy Microsoft na přeinstalovaném operačním systému Windows 8 nebo Windows 8.x.
- Štítek nebo štítky se směrnicemi obsahují informace o směrnicích souvisejících s počítačem.
- Štítek nebo štítky certifikace bezdrátové komunikace obsahují informace o doplňkových bezdrátových zařízeních a označení působnosti vyžadované v některých zemích nebo oblastech, v nichž byla zařízení schválena pro použití.

## <span id="page-19-0"></span>3 Používání základny s klávesnicí

Kvůli snadné navigaci je tablet vybaven odpojitelnou základnou s klávesnicí plné velikosti. Po spárování základny klávesnice můžete základnu klávesnice použít buď připojenou nebo odpojenou od tabletu.

## Základní součásti klávesnice

### Horní strana

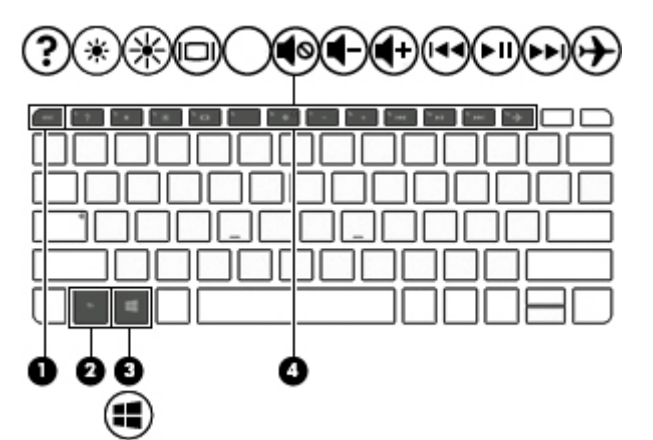

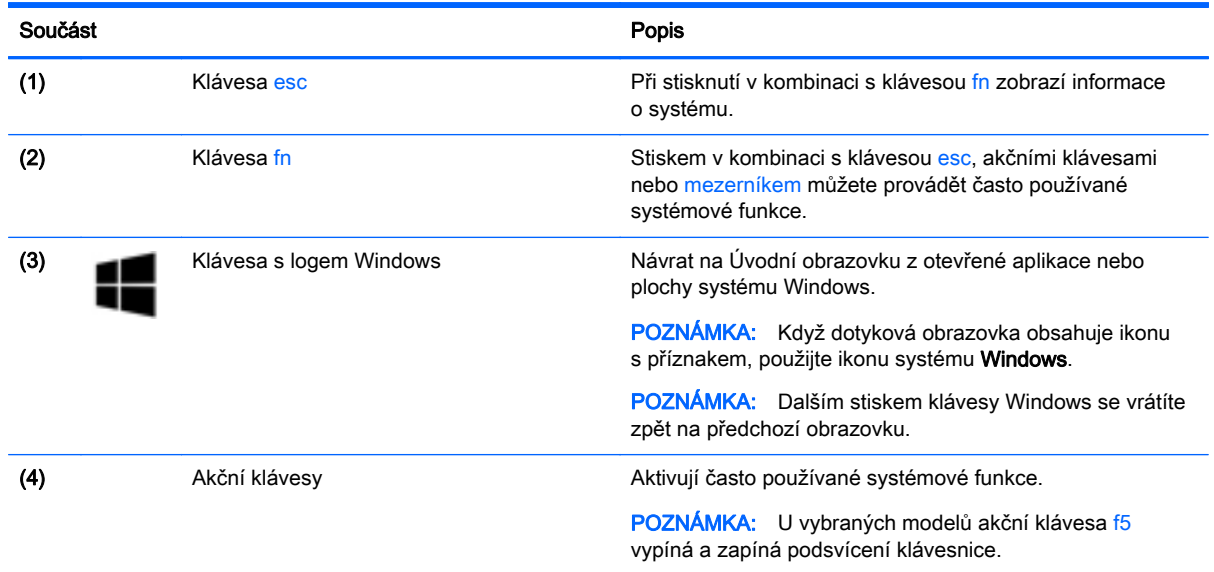

### <span id="page-20-0"></span>**Kontrolky**

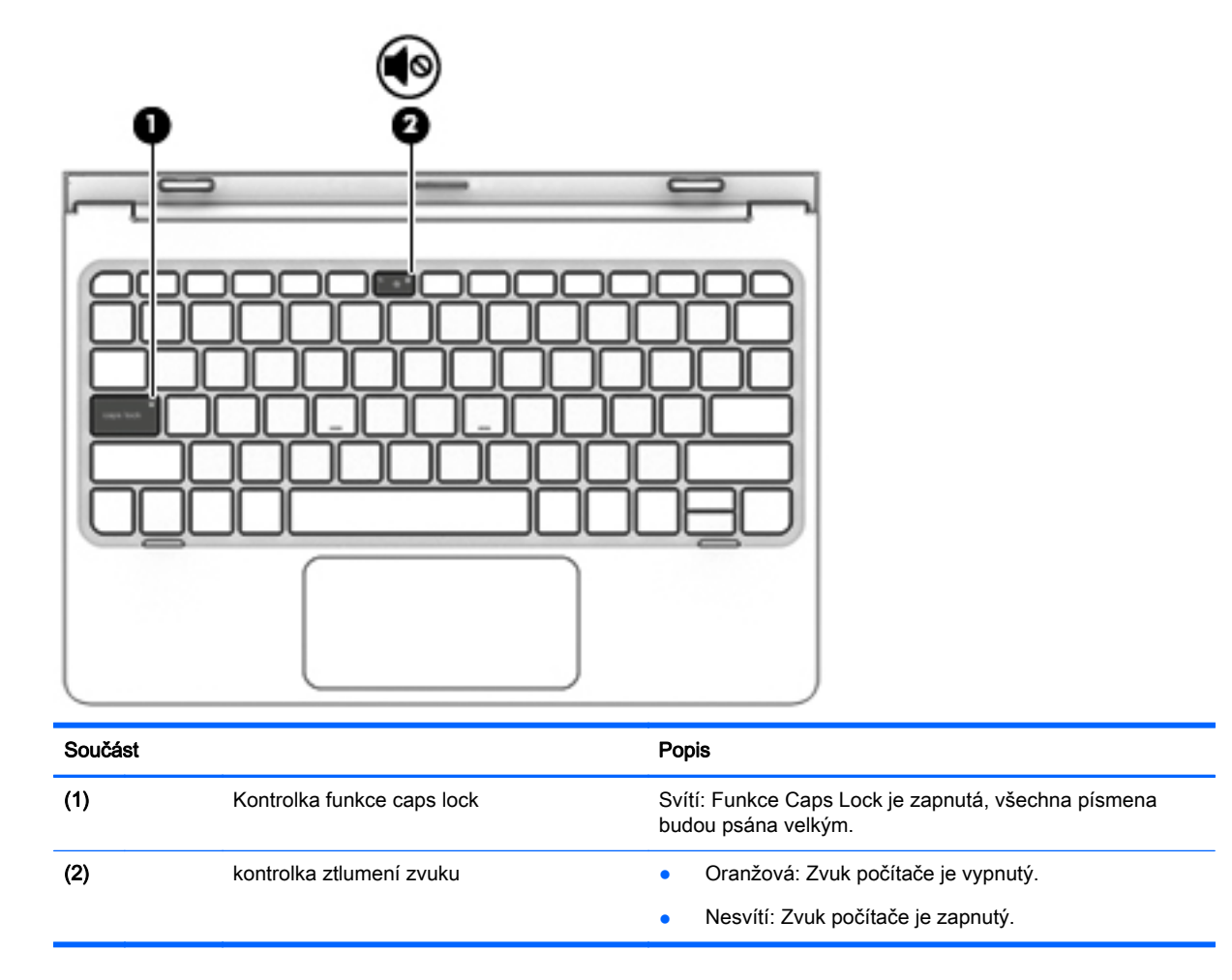

### Zařízení TouchPad

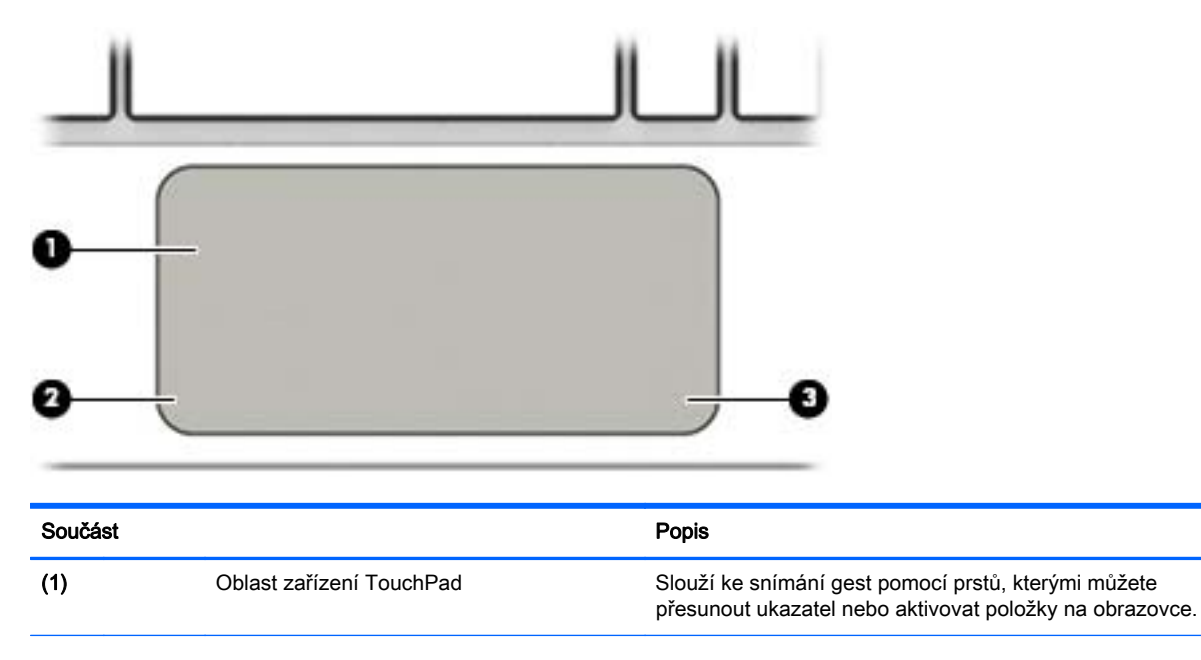

<span id="page-21-0"></span>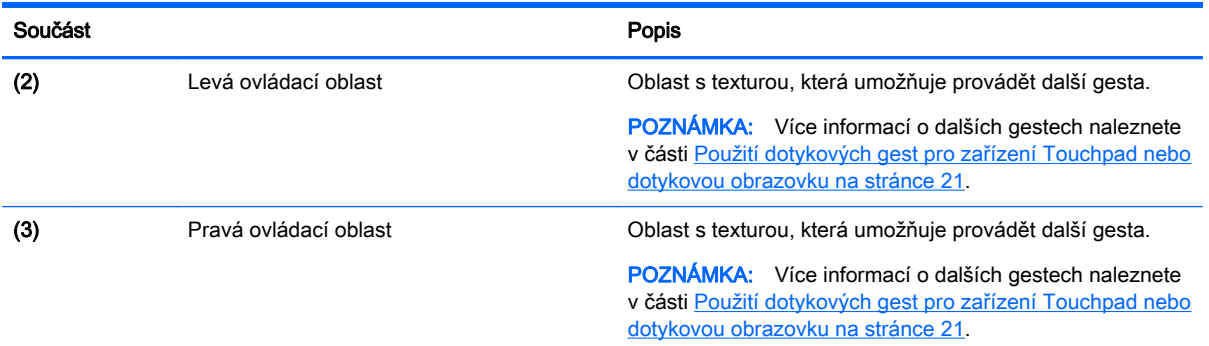

## Připojení tabletu k základně s klávesnicí.

Pokud chcete připojit tablet k základně s klávesnicí, vložte dokovací port tabletu do dokovacího konektoru základny s klávesnicí.

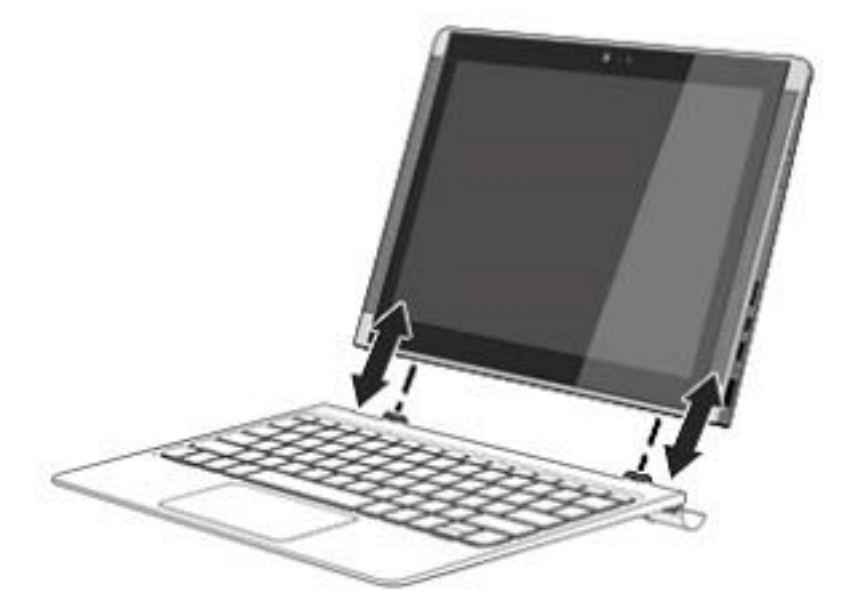

Chcete-li tablet vyjmout ze základny s klávesnicí, zvedněte jeden okraj (1) tabletu, aby se uvolnil.

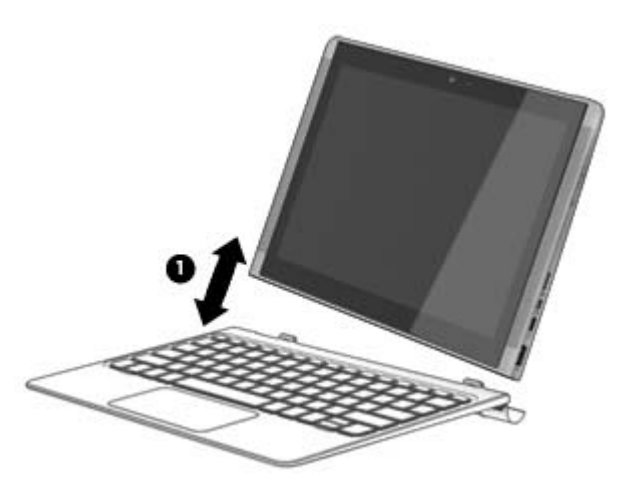

# <span id="page-22-0"></span>4 Připojení k síti

Počítač si můžete vzít s sebou kamkoliv na cesty. I doma si však můžete díky připojení ke kabelové nebo bezdrátové síti prohlížet informace uložené na milionech internetových serverů rozmístěných po celém světě. V této části jsou uvedeny užitečné informace ohledně připojení k Internetu.

## Připojení k bezdrátové síti

Váš počítač může být vybaven některým z následujících bezdrátových zařízení:

- Zařízení WLAN připojuje počítač k bezdrátové lokální síti (běžně se označuje jako síť Wi-Fi, bezdrátová síť LAN nebo WLAN) v kancelářích, v domácnosti a na veřejných místech, jako jsou letiště, restaurace, kavárny, hotely a univerzity. V síti WLAN komunikuje mobilní bezdrátové zařízení počítače s bezdrátovým směrovačem nebo přístupovým bodem bezdrátového připojení.
- Zařízení Bluetooth vytváří osobní síť PAN, jejíž pomocí se připojuje k ostatním zařízením podporujícím rozhraní Bluetooth, jako jsou počítače, telefony, tiskárny, náhlavní soupravy, reproduktory a fotoaparáty. V síti PAN každé zařízení komunikuje přímo s ostatními zařízeními. Zařízení nesmí být příliš daleko od sebe, obvykle ne více než 10 metrů.

Další informace o bezdrátové technologii, odkazy na užitečné internetové stránky a práci v síti naleznete v části Nápověda a podpora.

**▲** Na Úvodní obrazovce napište text nápověda a poté vyberte položku Nápověda a podpora.

#### Použití ovládání bezdrátového připojení

Bezdrátová zařízení v počítači lze ovládat pomocí jedné nebo více z následujících funkcí:

- tlačítko bezdrátového připojení (také nazývané tlačítko režimu Letadlo) (v této kapitole jsou tyto prvky označovány jednotně jako tlačítko bezdrátového připojení)
- ovládací prvky operačního systému.

#### Tlačítko bezdrátového připojení

Počítač má tlačítko bezdrátového připojení a jedno nebo více bezdrátových zařízení. Všechna bezdrátová zařízení na vašem počítači jsou při dodání výrobcem povolena.

 $\mathbb{F}$  POZNÁMKA: Jelikož jsou všechna bezdrátová zařízení v počítači ve výchozím nastavení aktivní, můžete použít tlačítko bezdrátového připojení k současnému zapnutí nebo vypnutí všech bezdrátových zařízení.

#### Ovládací prvky operačního systému

Systém Windows nabízí Centrum síťových připojení a sdílení, které umožňuje nastavit připojení nebo síť, připojit se k síti, diagnostikovat a opravovat potíže se sítí.

Používání ovládacích prvků operačního systému:

1. Na Úvodní obrazovce napište text ovládací panel a poté vyberte položku Ovládací panely.

– nebo –

<span id="page-23-0"></span>Na pracovní ploše Windows klikněte pravým tlačítkem myši nebo klepněte a podržte tlačítko Start a poté vyberte položku Ovládací panely.

2. Vybere položku Síť a Internet a poté Centrum síťových připojení a sdílení.

Další informace naleznete v aplikaci Nápověda a podpora.

**▲** Na Úvodní obrazovce napište text nápověda a poté vyberte položku Nápověda a podpora.

#### Připojení k síti WLAN

 $\mathbb{F}$  POZNÁMKA: Chcete-li se doma připojit k Internetu, je třeba mít založen účet u poskytovatele služeb sítě Internet (ISP). Pokud si chcete zakoupit služby Internetu a modem, kontaktujte místního poskytovatele služeb připojení k síti Internet. Ten vám pomůže s nastavením modemu, instalací síťového kabelu pro připojení bezdrátového směrovače k modemu i s ověřením funkčnosti služby připojení k Internetu.

Pro připojení k některé síti WLAN postupujte následujícím způsobem:

- 1. Ujistěte se, že zařízení sítě WLAN je zapnuto.
- 2. Přesunutím ukazatele do pravého horního nebo dolního rohu Úvodní obrazovky nebo plochy Windows zobrazte ovládací tlačítka.
- 3. Vyberte položku Nastavení a vyberte ikonu stavu sítě.
- 4. Vyberte ze seznamu požadovanou síť WLAN.
- 5. Vyberte položku Připojit.

Pokud je síť WLAN zabezpečená, budete vyzváni k zadání bezpečnostního kódu. Zadejte kód a poté dokončete připojení výběrem položky Další.

- **EX POZNÁMKA:** Nejsou-li v seznamu uvedeny žádné sítě WLAN, může to být tím, že jste mimo dosah bezdrátového směrovače či přístupového bodu.
- POZNÁMKA: Pokud nevidíte síť WLAN, ke které se chcete připojit, klikněte pravým tlačítkem nebo klepněte na ploše systému Windows na ikonu stavu sítě a poté vyberte položku Otevřít Centrum síťových připojení a sdílení. Vyberte položku Nastavit nové připojení nebo síť. Zobrazí se seznam možností, pomocí nichž lze ručně vyhledat síť a připojit se k ní nebo vytvořit nové síťové připojení.
- 6. Při připojování postupujte podle pokynů na obrazovce.

Po vytvoření připojení můžete ověřit název a stav připojení umístěním kurzoru myši na ikonu stavu sítě v oznamovací oblasti v pravé části hlavního panelu.

**POZNÁMKA:** Funkční dosah (vzdálenost, kterou může bezdrátový signál urazit) závisí na implementaci sítě WLAN, výrobci směrovače a rušení od ostatních elektronických zařízení nebo bariér, jako jsou zdi a podlahy.

#### <span id="page-24-0"></span>Použití bezdrátových zařízení Bluetooth (pouze vybrané modely)

Zařízení Bluetooth poskytuje bezdrátové spojení na krátké vzdálenosti, které nahrazuje spojení kabelem, jenž se tradičně používá ke spojení elektronických zařízení, jako jsou:

- počítače (stolní počítač, notebook)
- telefony (mobilní, bezdrátové, chytré telefony)
- zobrazovací zařízení (tiskárna, fotoaparát)
- zvuková zařízení (sluchátka s mikrofonem, reproduktory)
- myš
- externí klávesnice

Zařízení Bluetooth podporují vytvoření spojení peer-to-peer a umožňují uživateli vytvořit osobní síť PAN mezi zařízeními Bluetooth. Informace o konfiguraci a používání zařízení Bluetooth naleznete v softwarové nápovědě k zařízení Bluetooth.

## Sdílení dat a jednotek a přístup k softwaru

Když je počítač připojen k síti, můžete kromě dat uložených v počítači využívat i data jiných uživatelů. Počítače připojené k síti mohou sdílet software a data mezi sebou navzájem.

Další informace o sdílení souborů, složek nebo jednotek viz informace poskytnuté v Nápovědě a podpoře.

**▲** Na Úvodní obrazovce napište text nápověda a poté vyberte položku Nápověda a podpora.

**EX POZNÁMKA:** Pokud je disk, jako například film nebo hra na DVD, chráněn proti kopírování, nelze jej sdílet.

# <span id="page-25-0"></span>5 Využívání multimediálních funkcí

Počítač HP můžete využívat jako zábavní centrum – můžete komunikovat pomocí webové kamery, přehrávat hudbu a stahovat a sledovat filmy. Anebo, pokud chcete svůj počítač změnit v ještě výkonnější centrum zábavy, připojte k němu externí zařízení, jako je monitor, projektor, televizor nebo reproduktory a sluchátka.

## Použití webové kamery

Počítač je vybaven vestavěnou webovou kamerou, která slouží k záznamu videa a pořizování fotografií. Některé modely mohou umožňovat využití funkcí videokonference a online konverzace využívajících přenos videa.

**▲** Chcete-li spustit webovou kameru z Úvodní obrazovky počítače, napište text kamera a poté vyberte ze seznamu aplikací položku Kamera.

## Využití zvukového zařízení

Počítač (nebo vybrané modely s použitím externí optické jednotky) umožňuje přehrávání hudebních disků CD, stahování a poslouchání hudby, přehrávání zvukových stop z Internetu (včetně rozhlasu), nahrávání zvuku a mixování zvuku a videa za účelem vytvoření multimediálního souboru. Kvalitu zvukové reprodukce můžete navýšit připojením externího zařízení, například sluchátek nebo reproduktorů.

#### Připojení reproduktorů

Ke svému počítači nebo dokovací stanici můžete prostřednictvím portu USB nebo zvukového konektoru (pro sluchátka) připojit kabelové reproduktory.

Bezdrátové reproduktory k počítači připojte podle pokynů výrobce zařízení. Informace o připojení reproduktorů s vysokými rozlišovacími schopnostmi k počítači naleznete v části [Konfigurace zvuku](#page-28-0) [HDMI na stránce 19.](#page-28-0) Před připojením reproduktorů snižte nastavení hlasitosti.

#### Připojení sluchátek

**A VAROVÁNÍ!** V rámci prevence poškození sluchu před nasazením sluchátek, špuntů (sluchátek) nebo náhlavní soupravy zkontrolujte nastavení hlasitosti. Další informace o bezpečnosti naleznete v Poznámkách o předpisech, bezpečnosti a životním prostředí. Chcete-li tento zobrazit dokument, napište na Úvodní obrazovce text podpora a vyberte aplikaci HP Support Assistant.

Kabelová sluchátka lze na počítači zapojit do konektoru náhlavní soupravy nebo do kombinovaného konektoru zvukového výstupu (pro sluchátka) / zvukového vstupu (pro mikrofon).

Bezdrátová sluchátka k počítači připojte podle pokynů výrobce zařízení.

#### Připojení mikrofonu

Chcete-li nahrát zvuk, připojte mikrofon k zásuvce pro mikrofon na počítači. Nejlepších výsledků při nahrávání dosáhnete, když budete mluvit přímo do mikrofonu a zaznamenávat zvuk v prostředí, kde není žádný šum na pozadí.

### <span id="page-26-0"></span>Připojení náhlavní soupravy

A VAROVÁNÍ! V rámci prevence poškození sluchu před nasazením sluchátek, špuntů (sluchátek) nebo náhlavní soupravy zkontrolujte nastavení hlasitosti. Další informace o bezpečnosti naleznete v Poznámkách o předpisech, bezpečnosti a životním prostředí. Chcete-li tento zobrazit dokument, napište na Úvodní obrazovce text podpora a vyberte aplikaci HP Support Assistant.

Sluchátka kombinovaná s mikrofonem, se nazývají *náhlavní souprava*. Náhlavní soupravu připojenou pomocí kabelu lze na počítači zapojit do konektoru zvukového výstupu (pro sluchátka) / zvukového vstupu (pro mikrofon).

Bezdrátovou náhlavní soupravu k počítači připojte podle pokynů výrobce zařízení.

#### Použití zvuku Bang & Olufsen (pouze vybrané modely)

Bang & Olufsen je pokročilou funkcí pro ovládání zvuku, která hudbu dokáže obohatit o syté basy při zachování vysoké kvality zvuku. Zvuk značky Bang & Olufsen si můžete vychutnat z vestavěných reproduktorů počítače nebo prostřednictvím sluchátek připojených ke konektoru pro sluchátka.

#### Přístup k ovládacímu panelu zvuku

Ovládací panel zvukového systému Bang & Olufsen slouží k zobrazení a ručním úpravám nastavení zvuku a basů.

1. Na Úvodní obrazovce napište text ovládací panel, vyberte možnost Ovládací panely, Hardware a zvuk a poté Ovládací panel Bang & Olufsen.

– nebo –

Na pracovní ploše Windows klikněte pravým tlačítkem myši nebo klepněte a podržte tlačítko Start a poté vyberte položku Ovládací panely.

2. Vyberte položky Hardware a zvuk a poté Ovládací panel Bang & Olufsen.

#### Použití zvuku B&O Play (pouze vybrané modely)

B&O Play je pokročilý zvukový systém, který i při zachování vysoké kvality zvuku dokáže hudbu obohatit o syté basy. Systém B&O Play můžete používat v kombinaci s vestavěnými reproduktory počítače, s audio sluchátky, připojenými prostřednictvím kombinovaného konektoru pro zvukový výstup (sluchátka) / zvukový vstup (mikrofon).

#### Přístup k ovládacímu panelu zvuku

Ovládací panel systému B&O Play slouží k zobrazení a ručním úpravám nastavení zvuku a hloubek.

Na Úvodní obrazovce napište heslo ovládací panel, vyberte možnost Ovládací panely, Hardware a zvuk a poté Ovládací panel B&O.

– nebo –

Na pracovní ploše Windows klikněte pravým tlačítkem myši nebo klepněte a podržte tlačítko Start a poté vyberte položku Ovládací panely. Vyberte položky Hardware a zvuk a poté Ovládací panel B&O Play.

#### Používání zvukových nastavení

Zvuková nastavení, ovládání hlasitosti, zvuky v programech, reproduktory, mikrofony, náhlavní soupravy a další funkce pro ovládání zvuku počítače.

<span id="page-27-0"></span>Pro zobrazení nebo změnu hlasitosti:

1. Na Úvodní obrazovce napište text ovládací panel a poté vyberte položku Ovládací panely.

– nebo –

Na pracovní ploše Windows klikněte pravým tlačítkem myši nebo klepněte a podržte tlačítko Start a poté vyberte položku Ovládací panely.

- 2. Vyberte položku Hardware a zvuk.
- 3. V položce Zvuk vyberte Upravit hlasitost systému a postupujte podle pokynů na obrazovce.

Pro zobrazení nebo změnu zvukových nastavení:

1. Na Úvodní obrazovce napište text ovládací panel a poté vyberte položku Ovládací panely.

– nebo –

Na pracovní ploše Windows klikněte pravým tlačítkem myši nebo klepněte a podržte tlačítko Start a poté vyberte položku Ovládací panely.

- 2. Vyberte položku Hardware a zvuk.
- 3. Vyberte položku Zvuk a poté postupujte podle pokynů na obrazovce.

Další informace o funkcích pro ovládání zvuku počítače naleznete v části Nápověda a podpora.

**▲** Na Úvodní obrazovce napište text nápověda a poté vyberte položku Nápověda a podpora.

### Funkce videa

Váš počítač je výkonným video zařízením, které vám umožňuje sledovat streamované video z oblíbených stránek a stahovat video a filmy, abyste je mohli ve svém počítači sledovat v době, kdy nejste připojeni k síti.

Zážitek ze sledování videa si můžete ještě vylepšit připojením externího monitoru, projektoru nebo televizoru k jednomu z videoportů počítače.

 $\mathbb{Z}$  DŮLEŽITÉ: Ujistěte se, zda je externí zařízení připojeno ke správnému portu počítače s použitím správného kabelu. Postupujte podle pokynů výrobce zařízení.

Další informace o použití video funkcí naleznete v Nápovědě a podpoře.

#### Připojení video zařízení pomocí kabelu HDMI (pouze vybrané modely)

POZNÁMKA: K připojení zařízení HDMI k počítači je potřebný kabel HDMI, který se prodává samostatně.

Chcete-li zobrazit obraz počítače na televizoru či monitoru s vysokým rozlišením, připojte toto zařízení podle níže uvedených pokynů.

1. Zapojte jeden konec kabelu HDMI do portu HDMI na počítači.

<span id="page-28-0"></span>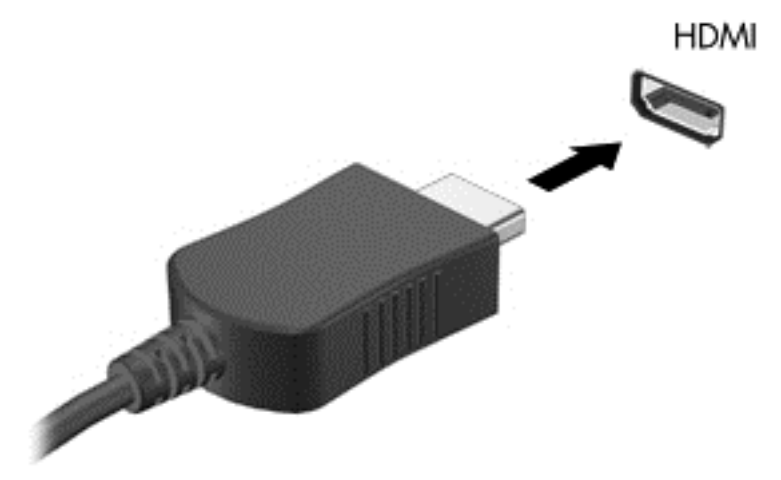

- 2. Druhý konec kabelu zapojte do televizoru či monitoru s vysokým rozlišením.
- 3. Stisknutím klávesy f4 lze přepínat mezi 4 typy zobrazení obrazu počítače:
	- Režim Pouze počítač: zobrazení obrazu pouze na počítači.
	- Režim Duplikace: současné zobrazení obrazu jak na displeji počítače, tak na externím zařízení.
	- Režim Rozšíření: současné zobrazení jednoho obrazu rozloženého na displeji počítače a externím zařízení.
	- Jenom externí obrazovka: zobrazení obrazu pouze na externím zařízení.

Každým stisknutím klávesy f4 změníte režim zobrazení.

**E POZNÁMKA:** Optimální kvality dosáhnete, když upravíte rozlišení obrazovky externího zařízení, zejména pokud používáte režim "Rozšíření", následujícím způsobem. Na Úvodní obrazovce napište text ovládací panel a poté vyberte položku Ovládací panely. Vyberte položku Vzhled a přizpůsobení. V nabídce Zobrazení vyberte položku Upravit rozlišení zobrazení.

#### Konfigurace zvuku HDMI

HDMI je jediné rozhraní pro video, které podporuje video i zvuk ve vysokém rozlišení. Po připojení televizoru k počítači pomocí kabelu HDMI je možné zapnout také přenos zvuku přes rozhraní HDMI. Postupujte takto:

- 1. Na pracovní ploše Windows klepněte na ikonu Reproduktory nacházející se v oznamovací oblasti v pravé části hlavního panelu a podržte ji, nebo na ni klikněte pravým tlačítkem myši; poté vyberte Zařízení pro přehrávání.
- 2. Na kartě Přehrávání vyberte název digitálního výstupního zařízení.
- 3. Vyberte Nastavit výchozí a poté klikněte na tlačítko OK.

<span id="page-29-0"></span>Vrácení přehrávání zvuků do reproduktorů počítače:

- 1. Na pracovní ploše Windows klepněte na ikonu Reproduktory nacházející se v oznamovací oblasti v pravé části hlavního panelu a podržte ji, nebo na ni klikněte pravým tlačítkem myši; poté vyberte Zařízení pro přehrávání.
- 2. Na kartě Přehrávání vyberte položku Reproduktory.
- 3. Vyberte Nastavit výchozí a poté klikněte na tlačítko OK.

#### Nalezení a připojení bezdrátových displejů kompatibilních s Miracast (pouze vybrané modely)

Pokud chcete nalézt a připojit bezdrátové displeje kompatibilní s Miracast, aniž byste opustili otevřené aplikace, postupujte následovně:

Spuštění technologie Miracast:

**▲** Ukázáním na pravý horní nebo pravý dolní roh Úvodní obrazovky zobrazte ovládací tlačítka, klikněte na položku Zařízení, klikněte na položku Promítnout a poté postupujte podle pokynů na obrazovce.

– nebo –

Na vybraných modelech počítačů na Úvodní obrazovce klikněte na ikonu HP Quick Access to Miracast (HP rychlý přístup k Miracast) a poté postupujte podle na pokynů na obrazovce.

**POZNÁMKA:** Informace o tom, jaký typ obrazovky máte (podporující technologii Miracast nebo Intel WiDi), naleznete v dokumentaci dodané s televizorem nebo se sekundárním zobrazovacím zařízením.

## <span id="page-30-0"></span>6 Navigace po obrazovce

Pokud se chcete rychle vrátit na Úvodní obrazovku, stiskněte na klávesnici klávesu s logem Windows

nebo tlačítko s logem Windows **na vašem tabletu.** 

Obrazovkou můžete navigovat následujícími způsoby:

- Používání dotykových gest přímo na obrazovce počítače
- Používání dotykových gest na zařízení TouchPad
- Používání klávesnice a volitelné myši (myš zakoupená samostatně)

**POZNÁMKA:** K portu USB na počítači lze také připojit externí myš USB (zakoupeno samostatně).

### Použití dotykových gest pro zařízení Touchpad nebo dotykovou obrazovku

Zařízení TouchPad umožňuje navigaci na obrazovce počítače a ovládání ukazatele pomocí jednoduchých dotykových gest. Levé a pravé tlačítko zařízení TouchPad můžete použít i jako odpovídající tlačítka externí myši. Pro navigaci v dotykové obrazovce (pouze vybrané modely) se přímo dotkněte obrazovky pomocí gest popsaných v této kapitole.

Můžete také upravit gesta a shlédnout ukázky, jak budou fungovat. Na Úvodní obrazovce napište znak ovládací panel, vyberte položku Ovládací panely a poté vyberte položku Hardware a zvuk. V části Zařízení a tiskárny klikněte na položku Myš.

**EZ POZNÁMKA:** Pokud není uvedeno jinak, dotyková gesta lze použít na zařízení TouchPad nebo na dotykové obrazovce (pouze vybrané modely).

### Klepnutí

Použijte gesto klepnutí/poklepání pro výběr nebo otevření položky na obrazovce.

Umístěte ukazatel na položku na obrazovce a klepnutím jedním prstem na zařízení TouchPad nebo dotykovou obrazovku proveďte výběr. Dvojitým klepnutím otevřete zvolenou položku.

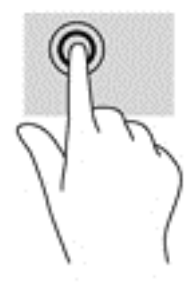

### Zoom sevřením dvěma prsty

Zoom sevřením dvěma prsty umožňuje oddálit, resp. přiblížit, obrázky či text.

- <span id="page-31-0"></span>• Obraz oddálíte tak, že položíte dva prsty na oblast zařízení TouchPad nebo na dotykovou obrazovku a poté je posunete k sobě.
- Obraz přiblížíte tak, že položíte dva prsty na oblast zařízení TouchPad nebo na dotykovou obrazovku a poté je posunete směrem od sebe.

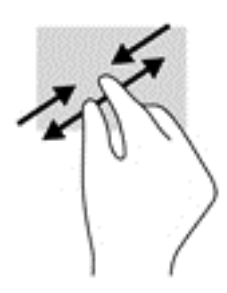

### Posunování pomocí dvou prstů (pouze na zařízení TouchPad)

Použijte posunování dvěma prsty pro přecházení nahoru, dolů nebo do strany na stránce nebo obrázku.

● Umístěte dva prsty kousek od sebe na oblast zařízení TouchPad a potom je posuňte nahoru, dolů, doleva nebo doprava.

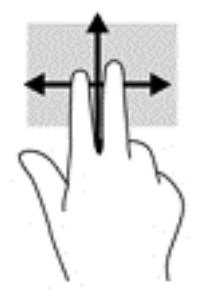

#### Klepnutí dvěma prsty (pouze na zařízení TouchPad)

Použijte gesto klepnutí dvěma prsty a otevřete nabídku pro objekt na obrazovce.

- **E POZNÁMKA:** Klepnutí dvěma prsty vyvolá stejnou akci jako kliknutí pravým tlačítkem myši.
	- Klepněte dvěma prsty na oblast zařízení TouchPad a otevřete nabídku možností pro vybraný objekt.

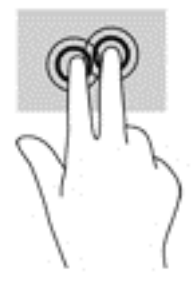

#### <span id="page-32-0"></span>Přejetí od pravého okraje (jen dotyková obrazovka)

Přejetí od pravého okraje vyvolává ovládací tlačítka, která ovládají funkce vyhledávání, sdílení, spuštění aplikací, přístupu k seznamu zařízení a změny nastavení.

Jemným posunutím prstu od pravého okraje dotykové obrazovky směrem ke středu zobrazte ovládací tlačítka.

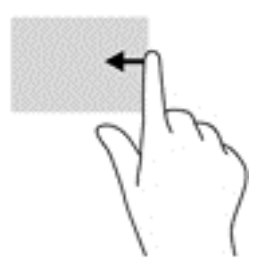

#### Přejetí od levého okraje (jen dotyková obrazovka)

Přejetí od levého okraje vyvolá seznam spuštěných aplikací, takže mezi nimi lze rychle přepínat.

Jemně přejeďte prstem od levého okraje dotykové obrazovky směrem ke středu. Potom, aniž byste prst zvedli, všechny spuštěné aplikace zobrazte přejetím zpět k levému okraji.

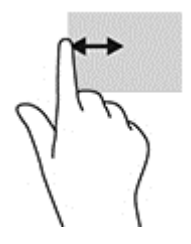

### Přejetí od horního a spodního okraje (jen dotyková obrazovka)

Přejetí prstem od horního nebo dolního okraje zobrazí možnosti příkazů aplikace, které umožňují přizpůsobení aplikace.

**DŮLEŽITÉ:** Funkce gesta přejetí od horního okraje závisí na aplikaci.

● Možnosti příkazů aplikace zobrazíte jemným přejetím prstem od horního nebo dolního okraje.

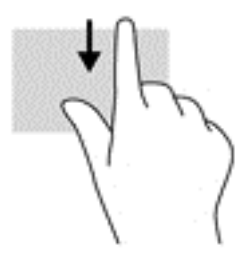

#### Posunutí jedním prstem (pouze dotyková obrazovka)

Pomocí posunutí jedním prstem se posunujte v seznamu nebo stránce, nebo přejděte na objekt.

- <span id="page-33-0"></span>Obsah obrazovky posunete lehkým přejetím prstem po obrazovce v požadovaném směru.
- Chcete-li posunout objekt, stiskněte a přidržte prst na objektu a přetáhněte ho prstem.

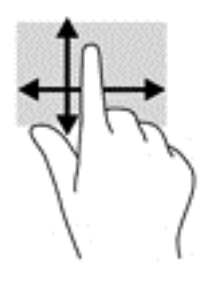

## Používání klávesnice a volitelné myši

Klávesnice a myš umožňují psát znaky, vybírat položky, posouvat a provádět stejné funkce jako použití dotykových gest. Klávesy na klávesnici umožňují použití akčních kláves a kombinace kláves k vykonání konkrétních funkcí.

TIP: Klávesa s logem Windows  $\blacksquare$  na klávesnici nebo tlačítko s logem Windows  $\blacksquare$  na tabletu

÷ģ.

umožňuje rychlý návrat z otevřené aplikace nebo pracovní plochy na Úvodní obrazovku. Opětovným stisknutím klávesy se vrátíte na předchozí obrazovku.

**EX POZNÁMKA:** V závislosti na zemi či oblasti může klávesnice vašeho počítače obsahovat jiné klávesy a funkce, než jaké jsou uvedeny v této části.

### Používání klávesnice na obrazovce

Můžete chtít zadat údaje do datového pole. To může být vyžadováno při nastavování konfigurace bezdrátové sítě, polohy pro hlášení počasí nebo při přístupu na uživatelské účty na internetových stránkách. Tablet je vybaven klávesnicí na obrazovce, která se zobrazí, když potřebujete zadat příslušné informace do datových polí.

1. Pro zobrazení klávesnice klepněte na první datové pole. Klepněte na malou ikonu klávesnice, která se zobrazí.

– nebo –

Klepněte na ikonu klávesnice na pravé straně oznamovací oblasti.

- 2. Chcete-li klávesnici na obrazovce zvětšit, klepněte na její levý dolní roh a přetažením upravte velikosti klávesnice.
- 3. Klepněte na každý znak a pokračujte dokud nezadáte celé jméno nebo slovo, které vkládáte do datového pole.

学 POZNÁMKA: Klávesové zkratky se nezobrazují ani nefungují na klávesnici na obrazovce.

- **EX POZNÁMKA:** Doporučená slova mohou být zobrazena v horní části klávesnice na obrazovce. Zobrazí-li se příslušné slovo, klepnutím na ně je vyberte.
- 4. Klepněte na klávesu enter na klávesnici.

# <span id="page-34-0"></span>7 Správa napájení

Tento počítač může být napájen buď z baterie, nebo z externího zdroje. Pokud je počítač napájen pouze z baterie a není k dispozici zdroj střídavého proudu pro nabíjení baterie, je důležité sledovat stav baterie a šetřit proudem z baterie.

## Aktivace a ukončení režimu spánku a hibernace

Systém Windows má dva úsporné režimy, režim spánku a režim hibernace.

- Režim spánku tento režim se aktivuje automaticky po určité době nečinnosti. Vaše práce se uloží do paměti, což vám umožní velmi rychlé opětovné zahájení práce. Režim spánku můžete aktivovat také ručně. Další informace naleznete v části Ruční aktivace a ukončení režimu spánku na stránce 25.
- Režim hibernace tento režim se aktivuje automaticky při velmi nízkém stavu baterie. Při přechodu do režimu hibernace se práce uloží do souboru režimu hibernace na pevném disku a počítač se vypne. Režim hibernace můžete aktivovat také ručně. Další informace naleznete v části [Ruční aktivace a ukončení režimu hibernace \(pouze vybrané modely\) na stránce 26](#page-35-0).
- **A UPOZORNĚNÍ:** Aby se omezilo riziko snížení kvality zvuku nebo videa, narušení funkcí přehrávání zvuku nebo videa nebo ztráty dat, neaktivujte režim spánku nebo režim hibernace během čtení nebo zapisování na externí kartu médií.
- POZNÁMKA: Pokud se počítač nachází v režimu spánku nebo režimu hibernace, nelze inicializovat žádný typ síťového připojení ani využívat žádné funkce počítače.

#### Ruční aktivace a ukončení režimu spánku

Režim spánku lze aktivovat jedním z následujících způsobů:

- Zavřete displej.
- Přesunutím ukazatele do pravého horního nebo dolního rohu Úvodní obrazovky nebo plochy Windows zobrazte ovládací tlačítka. Vyberte položku Nastavení, ikonu Napájení a poté možnost Režim spánku.

Režim spánku lze ukončit jedním z následujících způsobů:

- Stiskněte krátce tlačítko napájení.
- Pokud je počítač zavřený, otevřete ho.
- Stiskněte klávesu na klávesnici.
- Klepněte na zařízení TouchPad.

Při ukončení režimu spánku se kontrolka napájení rozsvítí a vaše práce se obnoví na obrazovce.

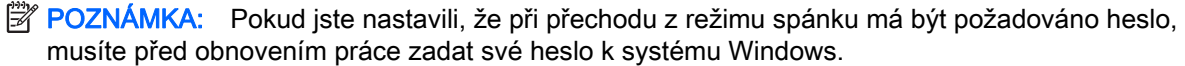

### <span id="page-35-0"></span>Ruční aktivace a ukončení režimu hibernace (pouze vybrané modely)

Uživatelskou hibernaci lze povolit v nabídce Možnosti napájení, která také umožňuje změnu dalších nastavení napájení a časových limitů.

1. Na Úvodní obrazovce napište text možnosti napájení a poté vyberte položku Možnosti napájení.

– nebo –

Na pracovní ploše Windows klikněte pravým tlačítkem myši nebo klepněte a podržte tlačítko Start a poté vyberte položku Možnosti napájení.

- 2. V levém panelu vyberte Nastavení tlačítka napájení.
- 3. Vyberte Změnit nastavení, které nyní není k dispozici.
- 4. V oblasti Po stisknutí tlačítka napájení vyberte položku Přepnout do režimu hibernace.
- 5. Vyberte Uložit změny.

Ukončení režimu hibernace:

**▲** Stiskněte krátce tlačítko napájení.

Při ukončení režimu hibernace se kontrolka napájení rozsvítí a vaše práce se obnoví na obrazovce.

 $\mathbb{R}$  POZNÁMKA: Pokud jste nastavili, že při přechodu z režimu hibernace má být požadováno heslo, musíte před obnovením práce zadat své heslo k systému Windows.

#### Nastavení ochrany heslem při probuzení (ukončení režimu spánku nebo hibernace)

Chcete-li, aby počítač při ukončení režimu spánku nebo režimu hibernace požadoval zadání hesla, proveďte tyto kroky:

1. Na Úvodní obrazovce napište text možnosti napájení a poté vyberte položku Možnosti napájení.

– nebo –

Na pracovní ploše Windows klikněte pravým tlačítkem myši nebo klepněte a podržte tlačítko Start a poté vyberte položku Možnosti napájení.

- 2. V levém panelu vyberte Po probuzení požadovat heslo.
- 3. Vyberte Změnit nastavení, které nyní není k dispozici.
- 4. Vyberte Vyžadovat heslo (doporučeno).

**POZNÁMKA:** Pokud potřebujete vytvořit heslo pro uživatelský účet nebo změnit své současné heslo, vyberte Vytvořit nebo změnit heslo uživatelského účtu a poté postupujte podle pokynů na obrazovce. Pokud nepotřebujete vytvořit nebo změnit heslo k uživatelskému účtu, přejděte na krok 5.

5. Vyberte Uložit změny.

## Použití měřiče napájení a nastavení napájení

Měřič napájení se nachází na pracovní ploše systému Windows. Měřič napájení vám poskytuje rychlý přístup k nastavení napájení a k zobrazení zbývající úrovně nabití baterie.

- <span id="page-36-0"></span>Chcete-li zobrazit procento zbývající úrovně nabití a aktuální plán napájení, přesuňte ukazatel nad ikonu měřiče napájení.
- Chcete-li použít okno Možnosti napájení, vyberte ikonu měřiče napájení a vyberte ze seznamu příslušnou položku. Můžete také na Úvodní obrazovce napsat text možnosti napájení a poté vybrat položku Možnosti napájení.

Různé ikony měřiče napájení ukazují, zda je počítač napájen z baterií nebo z externího zdroje. Po přesunutí ukazatele myší nad ikonu, v případě, že je baterie ve stavu nízkého nebo velmi nízkého nabití, po přesunutí ukazatele myší nad ikonu se zobrazí zpráva.

## Napájení z baterie

Pokud je v počítači nabitá baterie a počítač není připojen k externímu napájení, bude počítač napájen z baterie. Když je počítač vypnutý a odpojený od externího napájení, baterie se v počítači pomalu vybíjí. V případě, že je baterie ve stavu nízkého nebo velmi nízkého nabití, zobrazí se na počítači zpráva.

Výdrž baterie počítače se mění v závislosti na nastavení řízení spotřeby, programech spuštěných na počítači, jasu displeje, externích zařízeních připojených k počítači a dalších faktorech.

#### Baterie zaplombovaná z výroby

Chcete-li sledovat stav baterie, nebo pokud již baterie nevydrží nabitá, spusťte funkci Kontrola baterie.

1. Na Úvodní obrazovce napište text podpora a poté vyberte aplikaci HP Support Assistant.

– nebo –

Na ploše systému Windows klikněte na ikonu otazníku na hlavním panelu.

2. Vyberte Baterie a výkon. Pokud Kontrola baterie ukazuje, že je nutné baterii vyměnit, kontaktujte technickou podporu.

Baterie v tomto produktu nemohou být jednoduše vyměněny samotnými uživateli. Pokud baterii odeberete nebo vyměníte, může záruka pozbýt platnosti. Pokud baterie již není schopna vydržet nabitá, kontaktujte podporu. Po skončení její životnosti nevyhazujte baterii do běžného komunálního odpadu. Baterii zlikvidujte v souladu s místními zákony a předpisy.

#### Vyhledání informací o baterii

Přístup k informacím o baterii:

- 1. Na Úvodní obrazovce napište text podpora a poté vyberte aplikaci HP Support Assistant.
	- nebo –

Na ploše systému Windows klikněte na ikonu otazníku na hlavním panelu.

#### 2. Vyberte Baterie a výkon.

Aplikace HP Support Assistant poskytuje následující nástroje a informace o baterii:

- Kontrola baterie
- informace o typech, technických údajích, životním cyklu a kapacitě baterií

### <span id="page-37-0"></span>Úspora energie baterií

Tipy pro úsporu napájení z baterie a maximalizaci životnosti baterie:

- Snižte jas displeje.
- Zvolte nastavení Úspora napájení v nabídce Možnosti napájení.
- Pokud počítač nebude používán a bude odpojen od externího napájení déle než 2 týdny, vyjměte uživatelem vyměnitelnou baterii a uložte ji odděleně v chladném, suchém místě.
- Pokud nepoužíváte bezdrátová zařízení, vypněte je.
- Odpojte nepoužívaná externí zařízení, která nejsou připojena k externímu napájení. Takovým zařízením může být externí pevný disk připojený k portu USB.
- Ukončete činnost, zakažte nebo odeberte nepoužívané externí karty médií.
- Pokud chcete od počítače odejít, aktivujte režim spánku nebo počítač vypněte.

#### Identifikace nízkého nabití baterie

Pokud je počítač napájen pouze z baterie a ta dosáhne stavu nízkého nabití nebo kritického stavu, nastane následující:

● Kontrolka baterie (pouze vybrané modely) informuje o stavu nízkého nabití nebo kritickém stavu baterie.

– nebo –

- Ikona měřiče napájení na pracovní ploše systému Windows zobrazuje nízkou úroveň nabití baterie nebo že je baterie téměř vybitá.
- **EV POZNÁMKA:** Další informace o měřiči napájení naleznete v části [Použití měřiče napájení a](#page-35-0) [nastavení napájení na stránce 26.](#page-35-0)

Je-li baterie téměř vybitá, provede počítač tyto akce:

- Je-li režim hibernace zakázán a počítač je zapnutý nebo v režimu spánku, zůstane chvíli v režimu spánku a potom se vypne, a veškerá neuložená data budou ztracena.
- Pokud je povolen režim hibernace a počítač je zapnutý nebo v režimu spánku, přejde počítač do režimu hibernace.

#### Řešení stavu nízkého nabití baterie

#### Řešení stavu nízkého nabití baterie, je-li k dispozici externí zdroj napájení

Připojte jedno z následujících zařízení k počítači a externímu napájení:

- adaptér střídavého proudu
- volitelné dokovací nebo rozšiřující zařízení
- volitelný napájecí adaptér zakoupený jako příslušenství u společnosti HP

#### Řešení stavu nízkého nabití baterie, není-li k dispozici žádný zdroj napájení

Uložte data a vypněte počítač.

#### <span id="page-38-0"></span>Řešení stavu nízkého nabití baterie, nemůže-li počítač ukončit režim hibernace

- 1. Připojte adaptér střídavého proudu k počítači a externímu napájení.
- 2. Ukončete režim hibernace stisknutím tlačítka napájení.

## Napájení střídavým proudem

Informace o připojení k napájení střídavým proudem naleznete v letáku Pokyny k instalaci, který je součástí balení počítače.

Pokud je počítač připojen k napájení pomocí schváleného adaptéru střídavého proudu nebo volitelného dokovacího/rozšiřujícího zařízení, nepoužívá baterii.

 $\triangle$  VAROVÁNÍ! Ke snížení možných bezpečnostních rizik používejte pouze adaptér střídavého proudu dodaný s počítačem, náhradní adaptér střídavého proudu od společnosti HP nebo kompatibilní adaptér střídavého proudu zakoupený jako příslušenství od společnosti HP.

Počítač připojte ke zdroji napájení střídavým proudem v těchto situacích:

A VAROVÁNÍ! Nenabíjejte baterii počítače na palubě letadla.

- při nabíjení nebo kalibraci baterie
- při instalaci nebo modifikaci systémového softwaru
- při spuštěné defragmentaci disku na vestavěných pevných discích počítače
- při zálohování nebo obnovování

Po připojení počítače ke zdroji napájení střídavým proudem:

- Baterie se začne nabíjet.
- Zvýší se jas obrazovky.
- Změní se vzhled ikony měřiče napájení na ploše systému Windows.

Po odpojení napájení střídavým proudem:

- Počítač začne používat napájení z baterie.
- Jas obrazovky se automaticky sníží, aby se prodloužila životnost baterie.
- Změní se vzhled ikony měřiče napájení na ploše systému Windows.

#### Řešení potíží s napájením střídavým proudem

Otestujte adaptér střídavého proudu, pokud při připojení k napájení střídavým proudem u počítače zjistíte následující symptomy:

- Počítač se nezapíná.
- Displej se nezapíná.
- Kontrolky napájení se nerozsvítí.

Testování adaptéru střídavého proudu:

- <span id="page-39-0"></span>1. Vypněte počítač.
- 2. Připojte adaptér střídavého proudu k počítači a k napájecímu kabelu, a potom napájecí kabel zapojte do zásuvky.
- 3. Zapněte počítač.
	- Pokud se *rozsvítí* kontrolky napájení, adaptér střídavého proudu funguje správně.
	- Pokud kontrolky napájení zůstanou *zhasnuté*, zkontrolujte připojení počítače k adaptéru střídavého proudu a připojení napájecího kabelu k zásuvce střídavého proudu.
	- Pokud jsou připojení v pořádku a kontrolky napájení zůstávají *zhasnuté*, adaptér napájení nefunguje a měl by být vyměněn.

Informace o objednání náhradního adaptéru střídavého proudu získáte u podpory.

## Vypnutí počítače

A UPOZORNĚNÍ: Při vypnutí počítače budou neuložená data ztracena. Před vypnutím počítače si vždy uložte práci.

Příkaz Vypnout ukončí všechny spuštěné programy včetně operačního systému a následně vypne displej i počítač.

Počítač vypínejte v následujících situacích:

- pokud připojujete externí zařízení, které nelze připojit k portu USB ani portu videa
- počítač nebude po delší dobu používán a bude odpojen od externího zdroje napájení

I když je možné vypnout počítač tlačítkem napájení, doporučený způsob vypnutí je pomocí příkazu Vypnout systému Windows.

 $\mathbb{F}$  POZNÁMKA: Pokud se počítač nachází v režimu spánku nebo hibernace, je třeba před vypnutím počítače tento režim nejprve ukončit krátkým stisknutím tlačítka napájení.

- 1. Uložte práci a ukončete všechny spuštěné programy.
- 2. Přesunutím ukazatele do pravého horního nebo dolního rohu Úvodní obrazovky nebo plochy Windows zobrazte ovládací tlačítka.
- 3. Vyberte možnost Nastavení, poté ikonu Napájení a nakonec možnost Vypnout.

– nebo –

Pravým tlačítkem myši klikněte nebo klepněte a podržte tlačítko Start v levém dolním rohu obrazovky, vyberte položku Vypnout nebo odhlásit se a poté vyberte položku Vypnout.

Pokud počítač přestane reagovat a nelze jej vypnout předchozími postupy, zkuste následující nouzová řešení v uvedeném pořadí:

- Stiskněte kombinaci kláves ctrl+alt+delete, vyberte ikonu Napájení a poté položku Vypnout.
- Přidržte tlačítko napájení alespoň 10 sekund.
- Odpojte počítač od externího napájení.

# <span id="page-40-0"></span>8 Údržba vašeho počítače

Aby počítač zůstal v optimálním stavu, je nutné pravidelně provádět jeho údržbu. Tato kapitola popisuje, jak se používat nástroje, jako je defragmentace disku a vyčištění disku. Také poskytuje pokyny pro aktualizaci programů a ovladačů, kroky k čištění počítače a rady pro cestování s počítačem (nebo jeho přepravy).

## Zvyšování výkonu

Pravidelným prováděním údržby (jako například prováděním defragmentace disků a čištění disků) můžete výkon počítače výrazně navýšit.

#### Použití Defragmentace disku

Společnost HP doporučuje provádět defragmentaci pevného disku minimálně jednou měsíčně.

**EV POZNÁMKA:** Na discích SSD není nutné provádět defragmentaci disku.

Spuštění defragmentace disku:

- 1. Připojte počítač k napájení střídavým proudem.
- 2. Na Úvodní obrazovce napište text defragmentovat a poté vyberte možnost Defragmentovat a optimalizovat jednotky.
- 3. Postupujte podle pokynů na obrazovce.

Další informace naleznete v elektronické nápovědě programu Defragmentace disku.

#### Použití programu Vyčištění disku

Program Vyčištění disku vyhledává na pevném disku nepotřebné soubory, které lze bezpečně odstranit, a tak pomáhá uvolnit místo na disku a zvýšit výkonnost počítače.

Spuštění programu Vyčištění disku:

- 1. Na Úvodní obrazovce napište text disk a poté vyberte jednu z následujících možností:
	- Uvolnit místo na disku na tomto počítači
	- Odinstalovat aplikace pro uvolnění prostoru na disku
- 2. Postupujte podle pokynů na obrazovce.

## Aktualizace programů a ovladačů

Společnost HP doporučuje pravidelně aktualizovat programy a ovladače. Aktualizace slouží k vyřešení potíží a obohacení počítače o nové funkce. Starší grafické komponenty nemusí například správě fungovat s nejnovějšími hrami. Bez nejnovějšího ovladače nemůžete své technické vybavení využít naplno.

Nejnovější verze programů a ovladačů HP naleznete na adrese [http://www.hp.com/support.](http://www.hp.com/support) Navíc se také můžete zaregistrovat a nechat si posílat automatická upozornění na nově dostupné aktualizace.

<span id="page-41-0"></span>Pokud si přejete aktualizovat programy a ovladače, postupujte podle těchto pokynů:

1. Na Úvodní obrazovce napište text  $p \circ dp \circ r a$  a poté vyberte aplikaci HP Support Assistant.

– nebo –

Na ploše systému Windows klikněte na ikonu otazníku na hlavním panelu.

- 2. Vyberte možnost Aktualizace a optimalizace a poté Vyhledat aktualizace softwaru HP.
- 3. Postupujte podle pokynů na obrazovce.

## Čištění počítače

K bezpečnému vyčištění počítače použijte následující produkty:

- dimethyl-benzyl chlorid amonný v maximální koncentraci 0,3 procenta (např. jednorázové utěrky, které vyrábí řada společností)
- tekutý čistič na sklo bez obsahu alkoholu
- roztok vody a jemného mýdla
- suchá a čistá tkanina nepouštějící vlákna nebo jelenice (antistatická tkanina bez oleje)
- antistatické utěrky

Materiály z vláken, například papírové ubrousky, mohou počítač poškrábat. Ve škrábancích mohou uvíznout částice nečistot a čisticí prostředky.

#### Postupy čištění

Chcete-li počítač bezpečně vyčistit, postupujte podle pokynů uvedených v této části.

- **A VAROVÁNÍ!** Úrazům elektrickým proudem nebo poškození součástí předejdete tak, že nebudete počítač čistit zapnutý.
	- 1. Vypněte počítač.
	- 2. Odpojte napájení střídavým proudem.
	- 3. Odpojte všechna napájená externí zařízení.

UPOZORNĚNÍ: Abyste zabránili poškození vestavěných součástí v počítači, nestříkejte čisticí prostředky přímo na povrch počítače. Kapaliny nastříkané na povrch mohou trvale poškodit vestavěné součásti.

#### Čištění displeje

Opatrně otřete displej pomocí měkkého hadříku, který nepouští vlákna a je navlhčený čisticí látkou na sklo bez obsahu alkoholu. Před sklopením displeje počítače se ujistěte, že je displej suchý.

A UPOZORNĚNÍ: Nepoužívejte silná rozpouštědla, která by mohla trvale poškodit počítač. Pokud si nejste jistí, zda je čisticí prostředek pro váš počítač bezpečný, zkontrolujte složení čisticího prostředku, zda neobsahuje takové složky, jako jsou alkohol, aceton, chlorid amonný, methylenchlorid a uhlovodíky.

#### <span id="page-42-0"></span>Čištění boků nebo krytu

K čištění a dezinfekci boků nebo krytu používejte jemnou tkaninu nepouštějící vlákna nebo jelenici navlhčenou jedním z výše uvedených čisticích prostředků, případně použijte vhodnou jednorázovou baktericidní utěrku.

 $\mathbb{P}$  POZNÁMKA: Při čištění krytu počítače používejte krouživé pohyby, abyste napomohli odstranění nečistot a usazenin.

#### Čištění zařízení TouchPad, klávesnice nebo volitelné myši

A VAROVÁNÍ! Chcete-li předejít úrazu elektrickým proudem a poškození vestavěných součástí, nepoužívejte k čištění klávesnice vysavač s nástavcem. Vysavač by mohl znečistit klávesnici smetím z domácnosti.

A UPOZORNĚNÍ: Abyste zabránili poškození vestavěných součástí, zabraňte vniknutí kapalin mezi klávesy.

- K čištění zařízení TouchPad, klávesnice nebo volitelné myši (zakoupenou samostatně) používejte jemnou tkaninu nepouštějící vlákna nebo jelenici navlhčenou jedním z výše uvedených čisticích prostředků, případně použijte vhodnou jednorázovou baktericidní utěrku.
- Chcete-li předejít uvíznutí kláves a odstranit prach, zbytky papíru a částice z klávesnice, použijte nádobku se stlačeným vzduchem vybavenou nástavcem.

### Cestování s počítačem a přeprava

Pokud se chystáte s počítačem cestovat nebo jej hodláte někam zaslat, měli byste se řídit následujícími tipy, aby bylo vaše zařízení bezpečné.

- Příprava počítače na cestu nebo přepravu:
	- Proveďte zálohu dat na externí jednotku.
	- Vyjměte všechny disky a externí karty médií, jako například paměťové karty.
	- Vypněte a odpojte všechna externí zařízení.
	- Vypněte počítač.
- Vezměte si s sebou zálohu dat. Záložní kopii dat přepravujte odděleně od počítače.
- Při cestování letadlem přepravujte počítač v příručním zavazadle; nedávejte jej odbavit spolu s ostatními zavazadly.
- **A UPOZORNĚNÍ:** Nevystavujte jednotku účinkům magnetického pole. Magnetická pole vyzařují také některá bezpečnostní zařízení, například zařízení pro kontrolu procházejících osob na letištích a ruční detektory. Jezdící pásy na letišti a obdobná bezpečnostní zařízení, která kontrolují příruční zavazadla, využívají místo magnetického pole rentgenové paprsky, které nepoškozují jednotky.
- Pokud se chystáte používat počítač během letu, pozorně poslouchejte palubní hlášení, z nichž se dozvíte, kdy počítač smíte použít. Možnost používat počítač během letu závisí na podmínkách letecké společnosti.
- Pokud počítač nebo jednotku přepravujete, použijte vhodný ochranný obal a zásilku označte iako "FRAGILE".
- V některých prostředích může být zakázáno použití bezdrátových zařízení. Zákaz se může vztahovat na letadla, nemocnice, místa v blízkosti výbušnin a oblasti s nebezpečnými látkami.

Pokud si nejste jisti, zda se na bezdrátové zařízení nevztahuje zákaz, požádejte ještě před jeho spuštěním o povolení.

- Pokud cestujete do zahraničí, postupujte podle těchto doporučení:
	- Zjistěte si celní předpisy vztahující se na převoz a použití počítačů v každé zemi nebo regionu, do kterého se chystáte cestovat.
	- Zjistěte, jaké napájecí kabely a adaptéry jsou vyžadovány v oblastech, ve kterých chcete počítač používat. Napětí, frekvence a typ zásuvky se mohou lišit.

A VAROVÁNÍ! Aby nedošlo k úrazu elektrickým proudem a poškození zařízení, nepřipojujte počítač k adaptéru, který je určen pro jiné elektrické spotřebiče.

## <span id="page-44-0"></span>9 Zabezpečení počítače a informací

Zabezpečení počítače je nezbytné pro ochranu důvěrnosti, neporušenosti a dostupnosti vašich dat. Standardní řešení zabezpečení poskytované operačním systémem Windows, aplikacemi HP, nástrojem Setup Utility (BIOS) a dalším softwarem třetích stran vám může pomoci chránit počítač před různými riziky, jako jsou viry, červi a další typy škodlivého kódu.

DŮLEŽITÉ: Některé funkce zabezpečení popsané v této kapitole nemusí být ve vašem počítači k dispozici.

## Používání hesel

Heslo je skupina znaků, kterou je nutné zadat při přístupu k zabezpečeným informacím a při provádění online transakcí. Lze nastavit různé typy hesel. Například při prvním nastavení počítače jste byli požádáni o vytvoření uživatelského hesla k zabezpečení počítače. Další hesla lze nastavit v systému Windows nebo v nástroji HP Setup Utility (BIOS), který je v počítači předinstalován.

Pro funkce nástroje Setup Utility (BIOS) i pro funkci zabezpečení systému Windows lze použít stejné heslo.

Chcete-li vytvořit a uložit hesla, řiďte se následujícími tipy:

- Pro snížení nebezpečí ztráty přístupu k počítači si každé heslo poznamenejte a uložte na bezpečném místě mimo počítač. Hesla neuchovávejte v souboru, který je uložen v počítači.
- Při vytváření hesel se řiďte požadavky programu.
- Všechna hesla měňte alespoň jednou za tři měsíce.
- Ideální heslo je dlouhé a obsahuje písmena, interpunkční znaménka, symboly a číslice.
- Před tím, než odešlete počítač do servisu, zálohujte a vymažte všechny důvěrné soubory a odstraňte všechna nastavení hesel.

Více informací o heslech pro systém Windows, jako jsou hesla spořiče obrazovky:

- **▲** Na Úvodní obrazovce napište text podpora a poté vyberte aplikaci HP Support Assistant.
	- nebo –

Na ploše systému Windows klikněte na ikonu otazníku na hlavním panelu.

#### Nastavení hesel v systému Windows

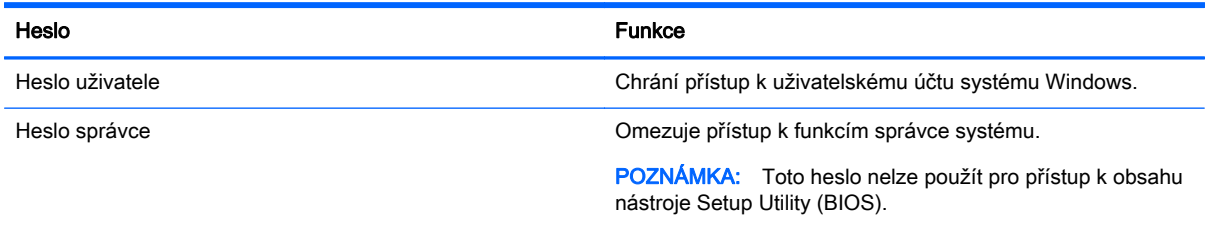

### <span id="page-45-0"></span>Nastavení hesla v nástroji Setup Utility (BIOS)

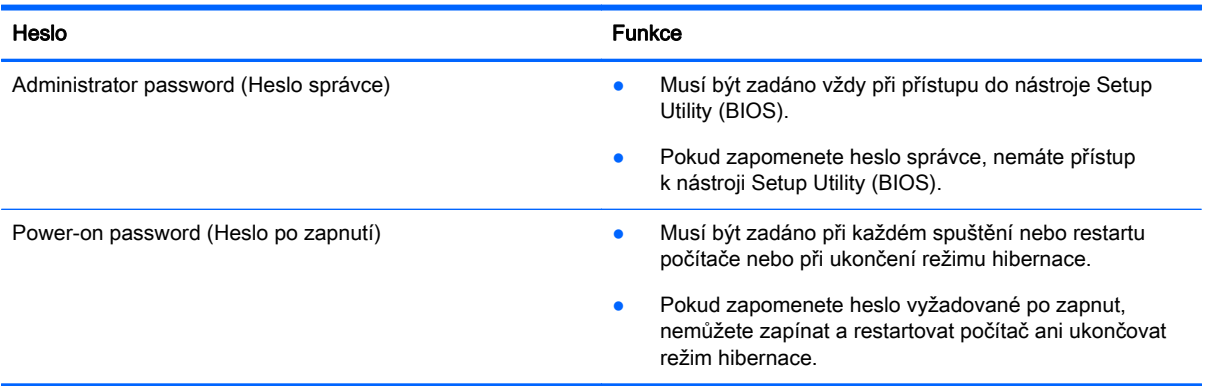

Nastavení, změna nebo odstranění hesla správce nebo hesla po zapnutí v nástroji Setup Utility (BIOS):

- A UPOZORNĚNÍ: Při provádění změn v nástroji Setup Utility (BIOS) dbejte maximální opatrnosti. Chyby mohou způsobit nesprávný chod počítače.
- POZNÁMKA: Pro spuštění nástroje Setup Utility musí být počítač v režimu notebooku a musíte používat klávesnici připojenou k notebooku. Nástroj Setup Utility nelze ovládat klávesnicí na obrazovce, která se zobrazuje v režimu tabletu.
	- 1. Spusťte nástroj Setup Utility (BIOS).
		- Počítače nebo tablety s klávesnicí:
			- ▲ Zapněte nebo restartujte počítač a poté rychle stiskněte klávesu esc a následně klávesu f10.
		- **•** Tablety bez klávesnice:
			- 1. Zapněte tablet nebo jej restartujte a poté rychle stiskněte a podržte tlačítko snížení hlasitosti.
			- 2. Klepněte na klávesu f10.
	- 2. Klikněte na možnost Zabezpečení a poté postupujte podle pokynů na obrazovce.

Změny se projeví ihned po restartování počítače.

## <span id="page-46-0"></span>Použití softwaru pro zabezpečení přístupu na Internet

Pokud používáte počítač pro přístup k e-mailu, síti nebo Internetu, vystavujete počítač nebezpečí počítačových virů, spywaru a dalším online hrozbám. Jako pomoc při zabezpečení počítače může být na počítači předinstalován software pro zabezpečení přístupu na Internet, který obsahuje antivirový program a funkce brány firewall. Pokud chcete zajistit trvalou ochranu proti nově objeveným virům a dalším hrozbám, musíte pravidelně provádět aktualizace zabezpečovacího softwaru. Důrazně doporučujeme zkušební verzi zabezpečovacího softwaru povýšit na plnou verzi nebo zakoupit jiný software, aby byl váš počítač plně chráněn.

#### Používání antivirového softwaru

Počítačové viry mohou poškodit programy, nástroje nebo operační systém nebo mohou zapříčinit jejich nestandardní chování. Antivirový software dokáže rozpoznat většinu virů, zneškodnit je a v převážné většině případů i odstranit jejich následky.

Pokud chcete zajistit trvalou ochranu proti nově objeveným virům, je nutné pravidelně provádět aktualizace antivirového softwaru.

Ve vašem počítači může být předinstalován antivirový program. Důrazně doporučujeme používat vhodný antivirový program, aby byl váš počítač plně chráněn.

Další informace o počítačových virech získáte tak, že na Úvodní obrazovce napíšete heslo podpora a poté vyberete aplikaci HP Support Assistant.

#### Používání softwaru brány firewall

Brány firewall jsou navrženy tak, aby předcházely neoprávněnému přístupu do systému nebo sítě. Brána firewall může být softwarovým programem, který instalujete na váš počítač a/nebo síť, nebo může jít o řešení skládající se z hardwaru i softwaru.

Vybrat si můžete ze dvou typů brány firewall:

- Hostitelské brány firewall software, který chrání pouze počítač, v němž je nainstalován.
- Síťové brány firewall jsou nainstalovány mezi modemem DSL nebo kabelovým modemem a domácí sítí, čímž chrání všechny počítače v síti.

Když je v systému instalována brána firewall, jsou veškerá data odesílaná do a ze systému sledována a konfrontována se sadou uživatelem definovaných bezpečnostních kritérií. Jakákoliv data, která tato kritéria nesplňují, jsou zablokována.

### Instalace aktualizací softwaru

Software HP, Windows i software třetích stran pravidelně aktualizujte kvůli opravě problémů se zabezpečením a pro zlepšení výkonu softwaru. Další informace naleznete v části [Aktualizace](#page-40-0) [programů a ovladačů na stránce 31](#page-40-0).

## Instalace kritických bezpečnostních aktualizací

A UPOZORNĚNÍ: Společnost Microsoft zasílá upozornění týkající se kritických aktualizací. Pokud chcete ochránit počítač před narušením bezpečnosti a počítačovými viry, instalujte ihned po obdržení varování všechny kritické aktualizace od společnosti Microsoft.

Tyto aktualizace můžete instalovat ručně nebo automaticky.

<span id="page-47-0"></span>Postup zobrazení nebo změny nastavení:

1. Na Úvodní obrazovce napište text ovládací panel.

– nebo –

Na pracovní ploše Windows klikněte pravým tlačítkem myši nebo klepněte a podržte tlačítko Start a poté vyberte položku Ovládací panely.

2. Vyberte položku Systém a zabezpečení, dále položku Windows Update, poté příkaz Změnit nastavení a následně postupujte podle pokynů na obrazovce.

## Použití aplikace HP Touchpoint Manager (pouze vybrané modely)

HP Toouchpoint Manager je cloudové IT řešení, které umožňuje podnikům efektivně spravovat a zabezpečovat jejich podniková aktiva. HP Touchpoint Manager pomáhá chránit zařízení proti malwaru a jiným útokům, monitoruje stav zařízení a umožňuje vám zkrátit čas strávený řešením problémů s koncovým zařízením a zabezpečením. Můžete si software rychle stáhnout a nainstalovat, což v porovnání s tradičními řešeními v obchodech velmi snižuje náklady.

## Ochrana vaší bezdrátové sítě

Pokud vytváříte síť WLAN nebo se chystáte připojit k existující síti WLAN, vždy zapněte funkce zabezpečení, abyste ochránili síť před neoprávněným přístupem. Sítě WLAN na veřejných místech a přístupových bodech, jakými jsou například kavárny a letiště, nemusí mít zabezpečení žádné.

## Zálohování softwarových aplikací a informací

Pravidelně zálohujte softwarové aplikace a informace. Chráníte se tak před jejich trvalou ztrátou nebo poškozením při zasažení virem nebo v případě selhání softwaru nebo hardwaru. Další informace naleznete v části [Zálohování, obnovení a zotavení na stránce 44.](#page-53-0)

## <span id="page-48-0"></span>10 Použití nástroje Setup Utility (BIOS)

Nástroj Setup Utility neboli BIOS (Basic Input/Output System) ovládá komunikaci mezi všemi vstupními a výstupními zařízeními v systému (např. diskové jednotky, displej, klávesnice, myš a tiskárna). Nástroj Setup Utility (BIOS) zahrnuje nastavení pro nainstalované typy zařízení, spouštěcí sekvenci počítače a velikost systémové a rozšířené paměti.

**E POZNÁMKA:** Pro spuštění nástroje Setup Utility musí být počítač v režimu notebooku a musíte používat klávesnici připojenou k notebooku. Nástroj Setup Utility nelze ovládat klávesnicí na obrazovce, která se zobrazuje v režimu tabletu.

## Spuštění nástroje Setup Utility (BIOS)

- **A UPOZORNĚNÍ:** Při provádění změn v nástroji Setup Utility (BIOS) dbejte maximální opatrnosti. Chyby mohou způsobit nesprávný chod počítače.
- POZNÁMKA: Pro spuštění nástroje Setup Utility musí být počítač v režimu notebooku a musíte používat klávesnici připojenou k notebooku. Nástroj Setup Utility nelze ovládat klávesnicí na obrazovce, která se zobrazuje v režimu tabletu.
	- Počítače nebo tablety s klávesnicí:
		- ▲ Zapněte nebo restartujte počítač a poté rychle stiskněte klávesu esc a následně klávesu f10.
	- Tablety bez klávesnice:
		- 1. Zapněte tablet nebo jej restartujte a poté rychle stiskněte a podržte tlačítko snížení hlasitosti.
		- 2. Klepněte na klávesu f10.

### Aktualizace nástroje Setup Utility (BIOS)

Aktuální verze nástroje Setup Utility (BIOS) může být dostupná na webových stránkách společnosti HP.

Většina aktualizací BIOS na webové stránce společnosti HP je uložena v komprimovaných souborech zvaných SoftPaq.

Některé stažené balíčky obsahují soubor s názvem Readme.txt, který obsahuje informace týkající se instalace souboru a odstraňování potíží s ním spojených.

#### Určení verze systému BIOS

Pro rozhodnutí, zda je třeba aktualizovat Setup Utility (BIOS), nejprve určete verzi systému BIOS v počítači.

Informace o verzi systému BIOS (také nazývanou datum paměti ROM a systém BIOS) můžete zobrazit napsáním textu podpora na Úvodní obrazovce, výběrem aplikace HP Support Assistant a volbou položek Tento počítač a Systémové informace. Verzi systému BIOS můžete také zobrazit v nástroji Setup Utility (BIOS).

<span id="page-49-0"></span>Použití nástroje Setup Utility (BIOS):

- 1. Spusťte nástroj Setup Utility (BIOS) (viz [Spuštění nástroje Setup Utility \(BIOS\) na stránce 39](#page-48-0)).
- 2. Vyberte položku Main (Hlavní) a poté si poznamenejte verzi systému BIOS.
- 3. Vyberte položku Exit (Ukončit) a poté vyberte položku Exit Discard Changes (Ukončit bez uložení změn) a dále postupujte podle pokynů na obrazovce.

Novější verze systému BIOS můžete najít na Stažení aktualizace systému BIOS na stránce 40.

#### Stažení aktualizace systému BIOS

- $\Lambda$  UPOZORNĚNÍ: Aby nedošlo k poškození počítače nebo neúspěšné instalaci, stáhněte a nainstalujte aktualizaci systému BIOS pouze za předpokladu, že je počítač připojen ke spolehlivému externímu zdroji napájení prostřednictvím adaptéru střídavého proudu. Nestahujte ani neinstalujte aktualizace systému BIOS, pokud je počítač napájen z baterie, připojen k doplňkovému dokovacímu zařízení nebo pokud je připojen k doplňkovému zdroji napájení. Během stahování a instalace postupujte dle těchto pokynů:
	- Neodpojujte počítač od napájení vytažením napájecího kabelu ze zásuvky střídavého proudu.
	- Nevypínejte počítač ani neaktivujte režim spánku.
	- Nevkládejte, neodebírejte, nepřipojujte ani neodpojujte žádná zařízení ani kabely.

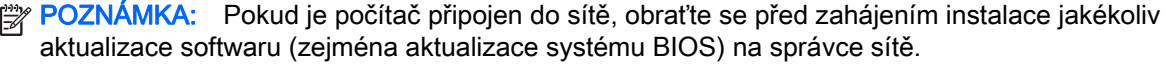

1. Na Úvodní obrazovce napište text  $p \circ dp \circ r a$  a poté vyberte aplikaci HP Support Assistant.

– nebo –

Na ploše systému Windows klikněte na ikonu otazníku na hlavním panelu.

- 2. Vyberte možnost Aktualizace a optimalizace a poté Vyhledat aktualizace softwaru HP.
- 3. Podle pokynů na obrazovce určete typ počítače a zvolte vhodnou aktualizaci systému BIOS ke stažení.
- 4. V oblasti pro stahování postupujte podle těchto kroků:
	- a. Najděte nejnovější aktualizaci systému BIOS a porovnejte ji s verzí systému BIOS aktuálně nainstalovanou v počítači. Pokud je aktualizace novější než vaše verze BIOS, poznamenejte si datum, název nebo jiný identifikátor. Tyto informace budete pravděpodobně potřebovat později k vyhledání aktualizace po jejím stažení na pevný disk.
	- b. Postupujte podle pokynů na obrazovce a stáhněte zvolenou aktualizaci na pevný disk.

Zapamatujte si cestu k umístění stahovaného souboru aktualizace systému BIOS na pevném disku. Umístění souboru budete potřebovat ve chvíli, kdy budete připraveni instalovat aktualizaci.

Postupy instalace systému BIOS jsou různé. Postupujte podle případných pokynů na obrazovce, které se zobrazí po skončení stahování. Pokud se nezobrazí žádné pokyny, postupujte následovně:

1. Na Úvodní obrazovce napište text soubor a vyberte položku Průzkumník souborů.

– nebo –

Na pracovní ploše Windows klikněte pravým tlačítkem nebo klepněte na tlačítko Start a vyberte možnost Průzkumník souborů.

2. Vyberte označení pevného disku. Označení pevného disku je obvykle Místní disk (C:).

- <span id="page-50-0"></span>3. Pomocí cesty na pevném disku, kterou jste si poznamenali dříve, otevřete složku, která obsahuje aktualizaci.
- 4. Dvakrát klikněte nebo dvakrát klepněte na soubor s příponou .exe (například název souboru.exe).

Spustí se instalace systému BIOS.

5. Postupujte podle pokynů na obrazovce a dokončete instalaci.

POZNÁMKA: Jakmile se na obrazovce objeví zpráva potvrzující úspěšnou instalaci, je možné smazat soubor aktualizace z pevného disku.

## Synchronizace tabletu a klávesnice (pouze vybrané modely)

U tabletu s odnímatelnou klávesnicí, když připojíte tablet ke klávesnici a restartujete počítač, systém BIOS zkontroluje, zda musí být firmware Embedded Controller (vestavěný řadič) na klávesnici synchronizován. Pokud ano, bude zahájena synchronizace. Pokud bude synchronizace přerušena, zobrazí se na obrazovce upozornění na 10 sekund předtím, než se tablet restartuje a pokusí se o opakovanou synchronizaci.

**POZNÁMKA:** Firmware Embedded Controller (vestavěný řadič) bude synchronizován pouze tehdy, bude-li baterie tabletu nebo klávesnice nabitá na více než 50 %, nebo pokud je tablet připojen k napájení střídavým proudem.

# <span id="page-51-0"></span>11 Použití nástroje HP PC Hardware Diagnostics (UEFI)

HP PC Hardware Diagnostics je rozhraní Unified Extensible Firmware Interface (UEFI), které umožňuje spouštění diagnostických testů pro zjištění, zda hardware počítače řádně funguje. Nástroj běží mimo operační systém a může tak izolovat poruchy hardwaru od poruch, které mohou být způsobeny operačním systémem nebo jinými softwarovými součástmi.

**ET POZNÁMKA:** Pokud chcete nástroj Setup Utility spustit, musí být váš počítač v režimu notebooku a musíte použít klávesnici, připojenou k notebooku. Nástroj Setup Utility nelze ovládat klávesnicí na obrazovce, která se zobrazuje v režimu tabletu.

Spuštění nástroje HP PC Hardware Diagnostics (UEFI):

- 1. Spuštění nástroje Setup Utility:
	- Počítače nebo tablety s klávesnicí:
		- ▲ Zapněte nebo restartujte počítač a poté rychle stiskněte klávesu esc.
	- Tablety bez klávesnice:
		- ▲ Zapněte tablet nebo jej restartujte a poté rychle stiskněte a podržte tlačítko snížení hlasitosti.
- 2. Stiskněte klávesu f<sub>2</sub>, nebo na ni klepněte.

Systém BIOS vyhledá diagnostické nástroje ve třech umístěních v následujícím pořadí:

- a. připojená jednotka USB
- **FOZNÁMKA:** Popis stažení nástroje HP PC Hardware Diagnostics (UEFI) na paměťové zařízení USB je uveden v části [Stažení nástroje HP PC Hardware Diagnostics \(UEFI\) na](#page-52-0) [zařízení USB na stránce 43](#page-52-0).
- b. pevný disk
- c. nástroj Setup Utility (BIOS)
- 3. Když se otevře okno diagnostického nástroje, pomocí kláves se šipkami vyberte typ diagnostického testu, který chcete spustit, a poté postupujte podle pokynů na obrazovce.

**E POZNÁMKA:** Pokud chcete spuštěný diagnostický test zastavit, stiskněte nebo klepněte na klávesu esc.

## <span id="page-52-0"></span>Stažení nástroje HP PC Hardware Diagnostics (UEFI) na zařízení USB

Pro stažení nástroje HP PC Hardware Diagnostics do zařízení USB jsou k dispozici dvě možnosti.

#### Stáhněte si nejnovější verzi UEFI:

- 1. Přejděte na stránky [http://www.hp.com/go/techcenter/pcdiags.](http://www.hp.com/go/techcenter/pcdiags) Zobrazí se domovská stránka nástroje HP PC Diagnostics.
- 2. V části HP PC Hardware Diagnostics vyberte odkaz Stáhnout a poté vyberte příkaz Spustit.

#### Stáhněte si jakoukoli verzi UEFI pro konkrétní produkt:

- 1. Přejděte na stránku <http://www.hp.com/support>a vyberte svou zemi. Zobrazí se stránka Podpora HP.
- 2. Vyberte na položku Ovladače a soubory ke stažení.
- 3. Do textového pole zadejte název produktu a poté klepněte na položku Přejít.

– nebo –

Nechte HP automaticky rozpoznat váš produkt klepnutím na položku Vyhledat.

- 4. Vyberte model vašeho počítače a operační systém.
- 5. Pro volbu a stažení požadované verze UEFI postupujte podle pokynů na obrazovce v části Diagnostic (Diagnostika).

## <span id="page-53-0"></span>12 Zálohování, obnovení a zotavení

Tato kapitola obsahuje informace o následujících postupech: Informace v kapitole je standardní postup pro většinu modelů.

- Vytváření médií a záloh pro obnovení
- Obnovení systému

Další informace naleznete v okně Nápověda a podpora.

- **▲** Na Úvodní obrazovce napište text nápověda a poté vyberte položku Nápověda a podpora.
- $\mathbb{Z}$  DŮLEŽITÉ: Pokud budete používat spuštění obnovení pomocí klávesy F11 nebo média USB pro obnovení pro obnovení systému, před zahájením procesu obnovení musí být baterie tabletu nabita nejméně na 70 %.

## Vytváření médií a záloh pro obnovení

Následující způsoby vytvoření médií pro obnovení a zálohy jsou dostupné pouze na vybraných modelech. Vyberte dostupný způsob podle modelu vašeho počítače.

- Po úspěšném nastavení počítače použijte nástroj HP Recovery Manager a vytvořte média HP Recovery pro obnovení. V tomto kroku je vytvořena záloha oddílu HP Recovery v počítači. Zálohu lze použít k přeinstalování původního operačního systému v případech, kdy dojde k poškození nebo výměně pevného disku. Více informací o vytvoření médií pro obnovení naleznete v Vytvoření médií HP Recovery pro obnovení (pouze vybrané modely) na stránce 44. Další informace o možnostech obnovení, které jsou k dispozici s použitím médií pro obnovení naleznete v části [Obnovení pomocí nástroje HP Recovery Manager](#page-55-0) [na stránce 46](#page-55-0)
- Použijte nástroje operačního systému Windows pro vytvoření bodů obnovení systému a záloh osobních informací.

Další informace naleznete v části [Použití nástrojů systému Windows na stránce 45](#page-54-0).

**EX POZNÁMKA:** Pokud je kapacita paměti 32 GB nebo méně, je obnovení systému Microsoft ve výchozím nastavení zakázáno.

#### Vytvoření médií HP Recovery pro obnovení (pouze vybrané modely)

**DŮLEŽITÉ:** Pokud váš počítač možnost Vytvořit médium pro obnovení nezobrazuje, můžete médium pro obnovení systému získat od podpory HP. Konzultujte brožuru Worldwide Telephone Numbers (Celosvětová telefonní čísla), kterou jste obdrželi s počítačem. Kontaktní informace také naleznete na webových stránkách společnosti HP. Přejděte na stránku [http://www.hp.com/support,](http://www.hp.com/support) vyberte svou zemi nebo oblast a postupujte podle pokynů na obrazovce.

HP Recovery Manager je softwarový program, který umožňuje vytvoření médií pro obnovení (pomocí jednotky paměti flash nebo sady disků DVD) po úspěšném nastavení počítače. V případě poškození pevného disku můžete tato média pro obnovení nástroje HP Recovery použít k obnovení systému. Znovu se nainstaluje původní operační systém a programy nainstalované výrobcem. Poté se nakonfiguruje nastavení programů. Média pro obnovení HP Recovery lze také použít k nastavení chování systému nebo při výměně pevného disku.

- <span id="page-54-0"></span>Vytvořit lze jen jednu sadu médií pro obnovení. S těmito nástroji pro obnovení manipulujte opatrně a uchovávejte je na bezpečném místě.
- Aplikace HP Recovery manager prozkoumá počítač a určí požadovanou úložnou kapacitu pro média, která budou zapotřebí.
- K vytvoření disků pro obnovení musí být počítač vybaven optickou jednotkou s možností zápisu na DVD a je třeba použít pouze kvalitní prázdné disky DVD-R, DVD+R, DVD-R DL, DVD+R DL. Nepoužívejte přepisovatelné disky, jako například CD±RW, DVD±RW, dvouvrstvé DVD±RW a BD-RE (přepisovatelný disk Blu-ray); tyto typy disků nejsou s aplikací HP Recovery Manager kompatibilní. Nebo můžete také použít kvalitní prázdnou paměťovou jednotku USB flash.
- Pokud počítač není vybaven vestavěnou optickou jednotkou se schopností zápisu na disky DVD, ale přesto chcete vytvořit DVD média pro obnovení, můžete k jejich vytvoření použít doplňkovou externí optickou jednotku (prodává se samostatně). Pokud použijete externí optickou jednotku, musí být připojena přímo k portu USB na počítači. Jednotka nemůže být připojena k portu USB externího zařízení, jako je rozbočovač s rozhraním USB. Pokud nemůžete vytvořit média DVD sami, můžete získat disky pro obnovení pro váš počítač od společnosti HP. Konzultujte brožuru Worldwide Telephone Numbers (Celosvětová telefonní čísla), kterou jste obdrželi s počítačem. Kontaktní informace také naleznete na webových stránkách společnosti HP. Přejděte na stránku <http://www.hp.com/support>, vyberte svou zemi nebo oblast a postupujte podle pokynů na obrazovce.
- Před zahájením procesu vytváření médií pro obnovení ověřte, že je počítač připojen k napájení střídavým proudem.
- Vytvoření může trvat hodinu i více. Vytváření médií pro obnovení nepřerušujte.
- V případě potřeby je možné program ukončit ještě před dokončením všech médií DVD pro obnovení. Aplikace HP Recovery Manager dokončí vypalování aktuálního disku DVD. Při dalším spuštění nástroje HP Recovery Manager budete vyzváni k pokračování.

Vytvoření médií HP Recovery:

- DŮLEŽITÉ: V případě tabletu s odnímatelnou klávesnicí před provedením těchto kroků připojte tablet do klávesnicové základny.
	- 1. Na Úvodní obrazovce napište text obnovení a poté vyberte položku HP Recovery Manager.
	- 2. Vyberte položku Vytvořit médium pro obnovení a postupujte podle pokynů na obrazovce.

Informace o postupu při obnovení systému najdete v části [Obnovení pomocí nástroje HP Recovery](#page-55-0) [Manager na stránce 46.](#page-55-0)

### Použití nástrojů systému Windows

Použijte nástroje operačního systému Windows pro vytvoření bodů obnovení systému a záloh osobních informací.

**E POZNÁMKA:** Pokud je kapacita paměti 32 GB nebo méně, je obnovení systému Microsoft ve výchozím nastavení zakázáno.

Další informace a postupy naleznete v Nápovědě a podpoře.

Na Úvodní obrazovce napište text nápověda a poté vyberte položku Nápověda a podpora.

## <span id="page-55-0"></span>Obnovení

Obnovení systému lze provést několika způsoby. Zvolte si metodu, která nejlépe odpovídá vaší situaci a odborným schopnostem:

**D**ULEŽITÉ: Ne všechny způsoby jsou dostupné na všech modelech.

- Operační systém Windows nabízí různé možnosti obnovení ze zálohy, aktualizace počítače a obnovení původního nastavení počítače. Další informace naleznete v Nápovědě a podpoře.
	- ▲ Na Úvodní obrazovce napište text nápověda a poté vyberte položku Nápověda a podpora.
- Pokud potřebujete u vybraných modelů opravit problém s některou z předinstalovaných aplikací nebo ovladačů, použijte volbu Opětovná instalace ovladačů nebo aplikací v nástroji HP Recovery Manager, a příslušnou aplikaci nebo ovladač přeinstalujte.
	- Na Úvodní obrazovce napište obnovení, vyberte aplikaci HP Recovery Manager, vyberte možnost Opětovná instalace ovladačů nebo aplikací a postupujte podle pokynů na obrazovce.
- Na vybraných modelech, pokud chcete resetovat počítač s použitím minimalizované bitové kopie, můžete zvolit možnost Minimalizovaná bitová kopie HP pro obnovení z oddílu HP Recovery nebo z média pro obnovení HP Recovery. Obnovení minimalizované bitové kopie instaluje pouze ovladače a aplikace potřebné pro funkci hardwaru. Ostatní aplikace, zahrnuté v bitové kopii, budou nadále dostupné pro instalaci prostřednictvím volby Opětovná instalace ovladačů nebo aplikací v nástroji HP Recovery Manager.

Další informace naleznete v části Obnovení pomocí nástroje HP Recovery Manager na stránce 46.

- Pokud chcete obnovit původní oddíl Windows na obsah od výrobce, můžete použít možnost Obnovení systému z oddílu HP Recovery (pouze vybrané modely) nebo použít média HP Recovery pro obnovení, která jste si vytvořili. Další informace naleznete v části Obnovení pomocí nástroje HP Recovery Manager na stránce 46. Pokud jste si ještě nevytvořili média pro obnovení, postupujte podle [Vytvoření médií HP Recovery pro obnovení \(pouze vybrané modely\)](#page-53-0) [na stránce 44.](#page-53-0)
- Na vybraným modelech, pokud chcete obnovit nastavení oddílu a obsahu výrobce, nebo pokud jste vyměnili pevný disk, můžete použít možnost Obnovení nastavení výrobce na médiích HP Recovery. Další informace naleznete v části Obnovení pomocí nástroje HP Recovery Manager na stránce 46.
- Na vybraných modelech, pokud chcete odstranit oddíl pro obnovení a získat tak místo na pevném disku, nástroj HP Recovery Manager nabízí možnost Odstranění oddílu obnovení.

Další informace naleznete v části [Odstranění vyhrazeného oddílu HP Recovery \(pouze vybrané](#page-58-0) [modely\) na stránce 49.](#page-58-0)

### Obnovení pomocí nástroje HP Recovery Manager

Software HP Recovery Manager umožňuje obnovit počítač do stavu, v jakém byl dodán od výrobce, pomocí médií HP Recovery, která jste si vytvořili nebo získali od podpory, nebo z oddílu HP Recovery (pouze vybrané modely). Pokud jste si ještě nevytvořili média pro obnovení, postupujte podle [Vytvoření médií HP Recovery pro obnovení \(pouze vybrané modely\)](#page-53-0) na stránce 44.

#### <span id="page-56-0"></span>Co potřebujete vědět, než začnete

- Nástroj HP Recovery Manager umožňuje obnovit pouze software, který byl instalován výrobcem. Software, který nebyl dodán s počítačem, je třeba stáhnout z internetových stránek výrobce nebo znovu nainstalovat z média poskytnutého výrobcem.
- DŮLEŽITÉ: Obnovení prostřednictvím nástroje HP Recovery Manager by mělo být použito až jako poslední možnost řešení potíží s počítačem.
- Média pro obnovení systému nástroje HP Recovery musí být použita, pokud dojde k selhání pevného disku. Pokud jste si ještě nevytvořili média pro obnovení, postupujte podle [Vytvoření](#page-53-0) [médií HP Recovery pro obnovení \(pouze vybrané modely\) na stránce 44.](#page-53-0)
- Pokud chcete použít možnost Obnovení nastavení výrobce (pouze vybrané modely), musíte použít média pro obnovení nástroje HP Recovery. Pokud jste si ještě nevytvořili média pro obnovení, postupujte podle [Vytvoření médií HP Recovery pro obnovení \(pouze vybrané modely\)](#page-53-0) [na stránce 44.](#page-53-0)
- Pokud počítač neumožňuje vytvoření médií HP Recovery pro obnovení nebo média HP Recovery nefungují, můžete získat média pro obnovení od podpory. Konzultujte brožuru Worldwide Telephone Numbers (Celosvětová telefonní čísla), kterou jste obdrželi s počítačem. Kontaktní informace také naleznete na webových stránkách společnosti HP. Přejděte na stránku <http://www.hp.com/support>, vyberte svou zemi nebo oblast a postupujte podle pokynů na obrazovce.
- **DŮLEŽITÉ:** Nástroj HP Recovery Manager neprovádí automaticky zálohu vašich osobních dat. Před zahájením obnovení vytvořte zálohu všech osobních dat, která chcete zachovat.

Pomocí médií HP Recovery můžete vybrat některou z následujících možností obnovení:

- **E POZNÁMKA:** Po spuštění procesu obnovení, zobrazí se pouze možnosti dostupné pro váš počítač.
	- Obnovení systému přeinstalace původního operačního systému následovaná konfigurací nastavení pro programy nainstalované výrobcem.
	- Obnovení minimalizované bitové kopie (pouze vybrané modely) znovu instaluje operační systém a ovladače a software k veškerému hardwaru, ale neobnoví žádné jiné softwarové aplikace.
	- Obnovení na výrobní nastavení dojde k obnovení stavu počítače při nastavení od výrobce smazáním všech informací z pevného disku a opětovným vytvořením oddílů disku. Poté tato funkce přeinstaluje operační systém a software nainstalovaný výrobcem.

Oddíl HP Recovery (pouze vybrané modely) umožňuje obnovení systému a u vybraných modelů obnovení minimalizované bitové kopie.

#### Obnovení pomocí vyhrazeného oddílu HP Recovery (pouze vybrané modely)

Pomocí oddílu nástroje HP Recovery lze obnovit systém nebo u vybraných modelů minimalizovanou bitovou kopii bez nutnosti disků pro obnovení nebo jednotky paměti USB flash pro obnovení. Tento typ obnovení lze použít pouze v případě, že je pevný disk funkční.

Spuštění aplikace HP Recovery Manager z oddílu nástroje HP Recovery:

**DŮLEŽITÉ:** V případě tabletu s odnímatelnou klávesnicí před provedením těchto kroků připojte tablet ke klávesnicové základně (pouze vybrané modely).

<span id="page-57-0"></span>1. Na Úvodní obrazovce napište text obnovení a poté vyberte položku HP Recovery Manager a poté vyberte položku Prostředí HP Recovery.

- nebo -

V průběhu spouštění počítače stiskněte klávesu f11 nebo stiskněte a podržte klávesu f11 a současně stiskněte tlačítko napájení.

- 2. V nabídce možností spuštění vyberte položku Odstranit potíže.
- 3. Vyberte aplikaci Recovery Manager a postupujte podle pokynů na obrazovce.

#### Použití média HP Recovery pro obnovení

Médium HP Recovery můžete použít k obnovení původního systému. Tuto metodu můžete použít, pokud váš systém nemá oddíl HP Recovery nebo pokud pevný disk nepracuje správně.

- 1. Pokud je to možné, zálohujte všechny osobní soubory.
- 2. Vložte médium HP Recovery a restartujte počítač.
- **FOZNÁMKA:** Pokud se po restartu počítače nespustí nástroj HP Recovery Manager, bude nutné změnit pořadí zařízení při spouštění. Viz Změna pořadí při spouštění počítače na stránce 48.
- 3. Postupujte podle pokynů na obrazovce.

#### Změna pořadí při spouštění počítače

Pokud se po spuštění počítače nespustí nástroj HP Recovery Manager, můžete změnit pořadí zařízení při spouštění. Jedná se o pořadí spouštění zařízení uvedených v systému BIOS, ve kterém počítač vyhledává informace pro spuštění. Volbu můžete změnit na optickou jednotku nebo jednotku USB flash.

Postup změny pořadí při spouštění:

- **DŮLEŽITÉ:** V případě tabletu s odnímatelnou klávesnicí před provedením těchto kroků připojte tablet do klávesnicové základny.
	- 1. Vložte médium HP Recovery.
	- 2. Spusťte nástroj Computer Setup.

Počítače nebo tablety s připojenou klávesnicí:

**▲** Restartujte počítač nebo tablet a krátce stiskněte klávesu esc a poté klávesu f9. Zobrazí se možnosti spuštění systému.

Počítače nebo tablety bez připojené klávesnice:

**▲** Zapněte nebo restartujte počítač, krátce stiskněte tlačítko snížení hlasitosti a poté klepněte na klávesu f9. Zobrazí se možnosti spuštění systému.

– nebo –

Zapněte nebo restartujte počítač, krátce stiskněte tlačítko s logem Windows a poté klepněte na klávesu f9. Zobrazí se možnosti spuštění systému.

- 3. Vyberte spuštění z optické jednotky nebo jednotky paměti USB flash.
- 4. Postupujte podle pokynů na obrazovce.

#### <span id="page-58-0"></span>Odstranění vyhrazeného oddílu HP Recovery (pouze vybrané modely)

Software HP Recovery Manager umožňuje odebrání oddílu HP Recovery pro uvolnění místa na pevném disku.

**DŮLEŽITÉ:** Po odstranění oddílu pro obnovení HP Recovery již nemůžete použít možnost Aktualizace systému Windows nebo možnost Všechno smazat a přeinstalovat Windows systému Windows. Navíc nebudete moci provést Obnovení systému nebo Obnovení z minimalizované bitové kopie pro obnovení z oddílu HP Recovery. Proto dříve, než odstraníte oddíl HP Recovery, vytvořte si média pro obnovení HP Recovery. viz [Vytvoření médií HP Recovery pro obnovení \(pouze vybrané](#page-53-0) [modely\) na stránce 44.](#page-53-0)

Následujícím postupem odeberete oddíl HP Recovery:

- 1. Na Úvodní obrazovce napište text obnovení a poté vyberte položku HP Recovery Manager.
- 2. Vyberte položku Odstranit oddíl pro obnovení a dále postupujte podle pokynů na obrazovce.

## <span id="page-59-0"></span>13 Technické údaje

## Příkon

Informace o napájení uvedené v této části mohou být užitečné při plánování cest s počítačem do zahraničí.

Počítač je napájen stejnosměrným napětím ze zdroje střídavého nebo stejnosměrného proudu. Zdroj napájení střídavým proudem musí mít napětí 100–240 V při frekvenci 50–60 Hz. Počítač lze napájet ze samostatného zdroje stejnosměrného proudu. Měl by však být napájen pouze pomocí adaptéru střídavého proudu nebo zdroje napájení stejnosměrným proudem, který pro použití s počítačem schválila společnost HP.

Počítač může být napájen stejnosměrným proudem s následujícími technickými údaji. Provozní napětí a proud se liší v závislosti na modelu. Informace o provozním napětí a proudu počítače se nachází na štítku se směrnicemi. Umístění štítku naleznete v části [Štítky na stránce 8.](#page-17-0)

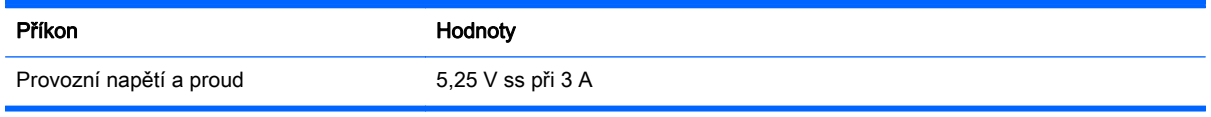

**EY POZNÁMKA:** Tento produkt je navržen pro napájecí systémy informačních technologií v Norsku s efektivním napětím mezi fázemi, které nepřekračuje 240 V.

## Provozní prostředí

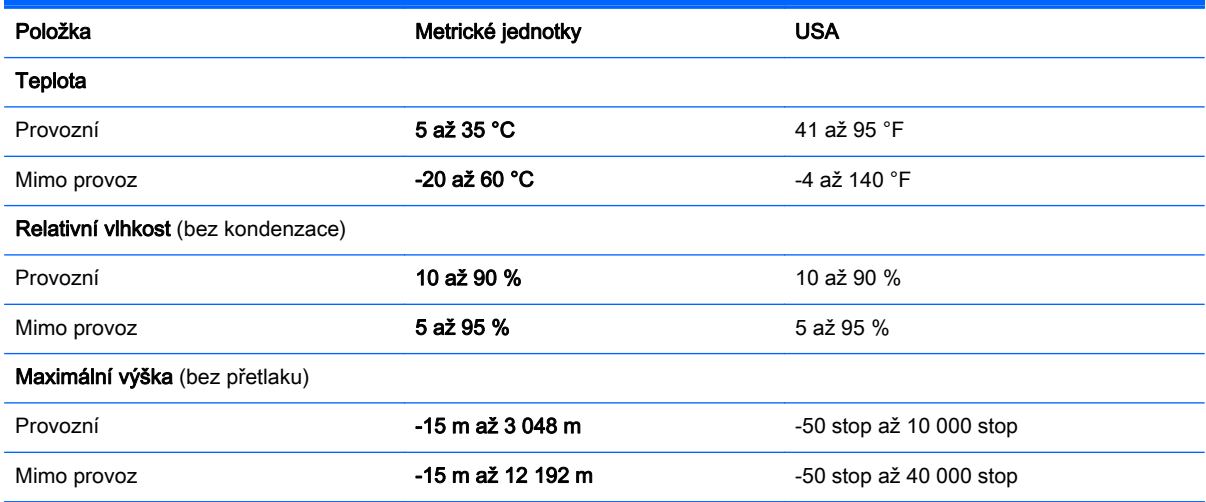

# <span id="page-60-0"></span>14 Výboj statické elektřiny

Výboj statické elektřiny je uvolnění náboje statické elektřiny, ke kterému dochází při kontaktu dvou objektů. Například, pokud se projdete po koberci, dotknete se kovové kliky u dveří a ucítíte ránu.

Výboj statické elektřiny od prstů nebo jiného vodiče statické elektřiny může poškodit elektronické součástky.

Chcete-li předejít poškození počítače, diskové jednotky nebo ztrátě dat, dodržujte následující bezpečnostní opatření:

- Pokud je podle pokynů pro odstranění nebo instalaci třeba odpojit počítač od napájení, učiňte tak po řádném uzemnění.
- Dokud nezačnete instalovat součásti, uchovávejte je v původních antistatických obalech.
- Nedotýkejte se vývodů konektorů, vodičů a obvodů. S elektronickými součástmi manipulujte co nejméně.
- Používejte nemagnetické nástroje.
- Před manipulací se součástmi se zbavte statické elektřiny tak, že se dotknete nelakovaného kovového povrchu.
- Pokud odeberete součást, vložte ji do antistatického obalu.

## <span id="page-61-0"></span>15 Přístupnost

Společnost HP navrhuje, vydává a prodává produkty a služby, které může používat kdokoli, včetně lidí s hendikepem, a to samostatně nebo s příslušnými asistenčními pomůckami.

## Podporované technologie usnadnění přístupu

Produkty HP podporují širokou škálu technologií usnadnění přístupu operačního systému a mohou být nakonfigurovány pro práci s dalšími technologiemi usnadnění přístupu. Pro získání dalších informací o funkcích usnadnění přístupu použijte funkci hledání na svém zařízení.

 $\mathbb{F}$  POZNÁMKA: Pro další informace o konkrétních produktech technologií usnadnění přístupu kontaktujte zákaznickou podporu tohoto produktu.

## Kontaktování podpory

Dostupnost našich produktů a služeb neustále vylepšujeme a zpětnou vazbu od uživatelů uvítáme. Máte-li s některým z produktů problém, nebo pokud nám chcete něco sdělit o funkcích usnadnění přístupu, které vám pomohly, kontaktujte nás od pondělí do pátku, od 6:00 do 21:00 severoamerického horského času (GMT-7:00) na čísle +1 (888) 259-5707. Jste-li neslyšící nebo nedoslýchaví a používáte TRS/VRS/WebCapTel, se žádostmi o technickou podporu, nebo pokud máte dotazy k usnadnění přístupu, kontaktujte nás telefonicky od pondělí do pátku, od 6:00 do 21:00 severoamerického horského času (GMT-7:00) na čísle +1 (877) 656-7058.

**POZNÁMKA:** Podpora je k dispozici pouze v angličtině.

## <span id="page-62-0"></span>Rejstřík

#### A

adaptér střídavého proudu, použití [29](#page-38-0) adaptér střídavého proudu / baterie [5](#page-14-0) akční klávesy identifikace [10](#page-19-0) aktivace režimu spánku nebo hibernace [25](#page-34-0) aktualizace programů a ovladačů [31](#page-40-0) aktualizace softwaru, instalace [37](#page-46-0) antivirový software, použití [37](#page-46-0)

#### B

baterie nalezení informací [27](#page-36-0) nízké nabití baterie [28](#page-37-0) řešení stavu nízkého nabití baterie [28,](#page-37-0) [29](#page-38-0) úspora energie [28](#page-37-0) vybíjení [28](#page-37-0) zaplombovaná z výroby [27](#page-36-0) baterie je téměř vybitá [28](#page-37-0) bezdrátová síť, ochrana [38](#page-47-0) bezdrátová síť (WLAN) funkční dosah [14](#page-23-0) připojení [14](#page-23-0) připojení k firemní síti WLAN [14](#page-23-0) připojení k veřejné síti WLAN [14](#page-23-0) BIOS aktualizace [39](#page-48-0) spuštění nástroje Setup Utility [39](#page-48-0) stažení aktualizace [40](#page-49-0) určení verze [39](#page-48-0) bod obnovení systému vytvoření [45](#page-54-0) bod obnovení systému, vytvoření [44](#page-53-0)

#### C

cestování s počítačem [9](#page-18-0), [33](#page-42-0)

#### Č

čištění počítače [32](#page-41-0) čtečka paměťových karet, identifikace [5](#page-14-0)

#### D

dokovací port, identifikace [8](#page-17-0)

#### E

externí zdroj napájení, použití [29](#page-38-0)

#### G

gesta dotykové obrazovky posouvání jedním prstem [23](#page-32-0) přejetí od horního a dolního okraje [23](#page-32-0) přejetí od levého okraje [23](#page-32-0) přejetí od pravého okraje [23](#page-32-0) gesta zařízení TouchPad klepnutí dvěma prsty [22](#page-31-0) posunování pomocí dvou prstů [22](#page-31-0) gesta zařízení TouchPad a dotykové obrazovky klepnutí [21](#page-30-0) zoom sevřením dvěma prsty [21](#page-30-0) gesto zařízení TouchPad klepnutí dvěma prsty [22](#page-31-0) gesto zoom sevřením dvěma prsty na zařízení TouchPad a dotykové obrazovce [21](#page-30-0)

#### H

HDMI, konfigurace zvuku [19](#page-28-0) hesla nástroj Setup Utility (BIOS) [36](#page-45-0) Windows [35](#page-44-0) hesla nástroje Setup Utility (BIOS) [36](#page-45-0) hesla systému Windows [35](#page-44-0)

HP PC Hardware Diagnostics (UEFI) stahování [43](#page-52-0) HP Recovery Manager oprava problémů se spuštěním [48](#page-57-0) spuštění [47](#page-56-0) HP Touchpoint Manager [38](#page-47-0)

#### I

informace o baterii, nalezení [27](#page-36-0) informace o směrnicích štítek se směrnicemi [9](#page-18-0) štítky certifikace bezdrátové komunikace [9](#page-18-0) instalace kritické bezpečnostní aktualizace [37](#page-46-0)

#### K

klávesa esc, identifikace [10](#page-19-0) klávesa fn, identifikace [10](#page-19-0) klávesa s logem Windows, identifikace [10](#page-19-0) klávesnice a volitelná myš použití [24](#page-33-0) klávesy akční [10](#page-19-0) esc [10](#page-19-0) fn [10](#page-19-0) Windows [10](#page-19-0) klepnutí na zařízení TouchPad a gesta dotykové obrazovky [21](#page-30-0) konektor napájení [5](#page-14-0) konektory zvukový výstup (pro sluchátka) / zvukový vstup (pro mikrofon) [6](#page-15-0) konektor zvukového výstupu (pro sluchátka) / zvukového vstupu (pro mikrofon), identifikace [6](#page-15-0) kontrolka funkce caps lock, identifikace [11](#page-20-0) kontrolka webové kamery, identifikace [7](#page-16-0)

kontrolka ztlumení zvuku [11](#page-20-0) kontrolky adaptér střídavého proudu / baterie [5](#page-14-0) caps lock [11](#page-20-0) ztlumení zvuku [11](#page-20-0) kritické bezpečnostní aktualizace, instalace [37](#page-46-0)

#### L

levá ovládací oblast, identifikace [12](#page-21-0)

#### M

magnetické západky, identifikace [8](#page-17-0) média HP Recovery vytvoření [44](#page-53-0) média pro obnovení vytvoření [44](#page-53-0) vytvoření pomocí HP Recovery Manager [45](#page-54-0) média pro obnovení HP Recovery obnovení [48](#page-57-0) měřič napájení, použití [26](#page-35-0) mikrofon, připojení [16](#page-25-0) minimalizovaná bitová kopie, vytvoření [46](#page-55-0) Miracast [20](#page-29-0) myš, externí nastavení předvoleb [21](#page-30-0)

#### N

náhlavní souprava, připojení [17](#page-26-0) napájení baterie [27](#page-36-0) střídavý proud [29](#page-38-0) napájení z baterie [27](#page-36-0) nastavení napájení, použití [26](#page-35-0) nastavení ochrany heslem při probuzení [26](#page-35-0) nástroje Windows použití [45](#page-54-0) název a číslo produktu, počítač [9](#page-18-0) nejlepší postupy [1](#page-10-0) nereagující systém [30](#page-39-0) nízké nabití baterie [28](#page-37-0)

#### O

obchod s aplikacemi HP, návštěva [1](#page-10-0)

oblast zařízení TouchPad, identifikace [11](#page-20-0) obnovení disky [45](#page-54-0) HP Recovery Manager [46](#page-55-0) jednotka paměti USB flash [48](#page-57-0) média [48](#page-57-0) možnosti [46](#page-55-0) podporované disky [45](#page-54-0) použití médií HP Recovery [45](#page-54-0) spuštění [47](#page-56-0) systém [46](#page-55-0) obnovení původního stavu systému [46](#page-55-0) obnovení systému [46](#page-55-0) obnovení z bitové kopie [47](#page-56-0) oddíl HP Recovery obnovení [47](#page-56-0) odebrání [49](#page-58-0) oddíl pro obnovení odebrání [49](#page-58-0) odnovení disky [48](#page-57-0) ovládací oblast [12](#page-21-0) ovládání bezdrátového připojení operační systém [13](#page-22-0)

#### P

tlačítko [13](#page-22-0)

paměťová karta, identifikace [5](#page-14-0) péče o počítač [32](#page-41-0) podporované disky, obnovení [45](#page-54-0) port HDMI identifikace [5](#page-14-0) připojení [18](#page-27-0) port USB 2.0, identifikace [5](#page-14-0) porty HDMI [5](#page-14-0), [18](#page-27-0) Miracast [20](#page-29-0) USB 2.0 [5](#page-14-0) pořadí při spouštění změna [48](#page-57-0) posouvání dvěma prsty, gesto zařízení TouchPad [22](#page-31-0) posunutí jedním prstem (pouze dotyková obrazovka) [23](#page-32-0) použití externího zdroje napájení střídavým proudem [29](#page-38-0) použití měřiče napájení [26](#page-35-0) použití zařízení TouchPad [21](#page-30-0)

používání hesel [35](#page-44-0) používání klávesnice a volitelné myši [24](#page-33-0) používání zvukových nastavení [17](#page-26-0) pravá ovládací oblast, identifikace [12](#page-21-0) provozní prostředí [50](#page-59-0) přejetí od horního a spodního okraje, gesto dotykové obrazovky [23](#page-32-0) přejetí od levého okraje, gesto dotykové obrazovky [23](#page-32-0) přejetí od pravého okraje, gesto dotykové obrazovky [23](#page-32-0) přeprava počítače [33](#page-42-0) příkon [50](#page-59-0) připojení k firemní síti WLAN [14](#page-23-0) připojení k síti WLAN [14](#page-23-0) připojení k veřejné síti WLAN [14](#page-23-0) přístupnost [52](#page-61-0)

#### R

reproduktory připojení [16](#page-25-0) reproduktory, identifikace [7](#page-16-0) režim hibernace aktivace [26](#page-35-0) aktivován, je-li baterie téměř vybitá [28](#page-37-0) ukončení [26](#page-35-0) režim spánku aktivace [25](#page-34-0) ukončení [25](#page-34-0) režim spánku a režim hibernace. aktivace [25](#page-34-0)

#### S

sériové číslo [9](#page-18-0) sériové číslo, počítač [9](#page-18-0) servisní štítky, umístění [8](#page-17-0) sluchátka, připojení [16](#page-25-0) snímač okolního světla, identifikace [7](#page-16-0) software software pro defragmentaci disku [31](#page-40-0) vyčištění disku [31](#page-40-0) software brány firewall [37](#page-46-0)

software pro defragmentaci disku [31](#page-40-0) software pro zabezpečení přístupu k Internetu, používání [37](#page-46-0) software Vyčištění disku [31](#page-40-0) součásti displej [7](#page-16-0) dolní strana [8](#page-17-0) horní strana [8](#page-17-0) levá strana [6](#page-15-0) pravá strana [5](#page-14-0) základna s klávesnicí [10](#page-19-0) spodní strana [9](#page-18-0) správa napájení [25](#page-34-0)

#### Š

štítek certifikace bezdrátové komunikace [9](#page-18-0) štítek WLAN [9](#page-18-0) štítek zařízení Bluetooth [9](#page-18-0) štítky Bluetooth<sub>9</sub> certifikace bezdrátové komunikace [9](#page-18-0) certifikát pravosti produktu Microsoft [9](#page-18-0) sériové číslo [9](#page-18-0) servisní [8](#page-17-0) síť WLAN [9](#page-18-0) směrnice [9](#page-18-0)

#### T

testování adaptéru střídavého proudu [29](#page-38-0) tlačítka hlasitost [5](#page-14-0) napájení [8](#page-17-0) Windows [5](#page-14-0) tlačítka hlasitosti [5](#page-14-0) tlačítko bezdrátového připojení [13](#page-22-0) tlačítko napájení, identifikace [8](#page-17-0) tlačítko s logem Windows, identifikace [5](#page-14-0) **TouchPad** použití [21](#page-30-0)

#### U

údržba aktualizace programů a ovladačů [31](#page-40-0)

software pro defragmentaci disku [31](#page-40-0) vyčištění disku [31](#page-40-0) úprava nastavení napájení [26](#page-35-0)

#### V

vestavěné mikrofony, identifikace [8](#page-17-0) video [18](#page-27-0) výboj statické elektřiny [51](#page-60-0) vyhledání informací o hardware [4](#page-13-0) software [4](#page-13-0) vypnutí [30](#page-39-0) vypnutí počítače [30](#page-39-0)

#### W

webová kamera identifikace [7](#page-16-0) použití [16](#page-25-0) Windows bod obnovení systému [44,](#page-53-0) [45](#page-54-0)

#### Z

základna s klávesnicí použití [10](#page-19-0) připojení [12](#page-21-0) součásti [10](#page-19-0) zálohování softwaru a informací [38](#page-47-0) zálohy [44](#page-53-0) zařízení Bluetooth [13,](#page-22-0) [15](#page-24-0) zařízení sítě WLAN [9](#page-18-0) zařízení s vysokým rozlišením, připojení [18,](#page-27-0) [20](#page-29-0) zásuvky čtečka paměťových karet [5](#page-14-0) zdroje HP [2](#page-11-0) zvuk [17](#page-26-0) zvuková nastavení, použití [17](#page-26-0) zvukový ovládací panel [17](#page-26-0)